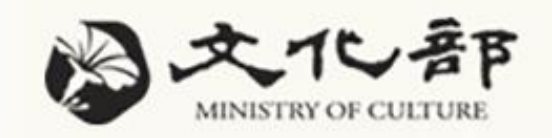

# 文資司 『國家文化記憶庫收存系統』培力課程

鈕酷樂股份有限公司 林建宏(Ted)

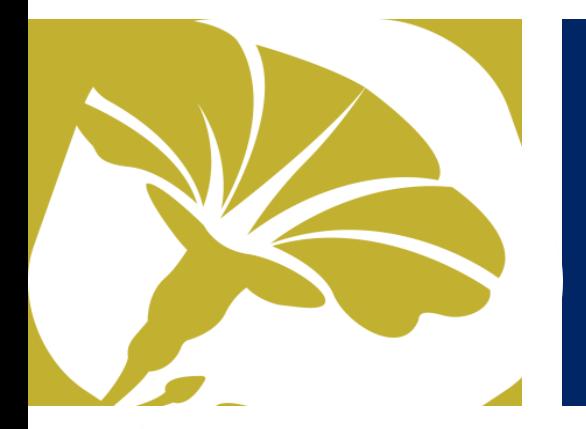

# 系統關係與架構

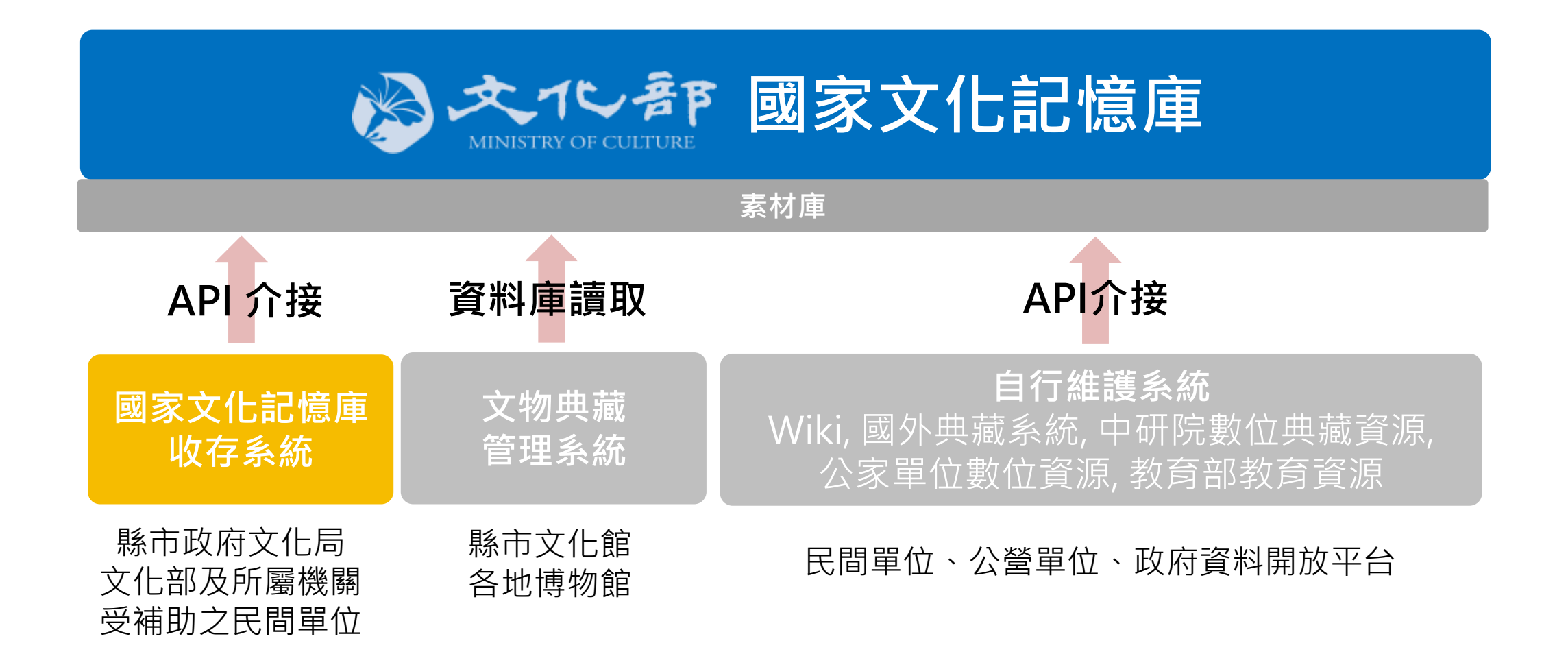

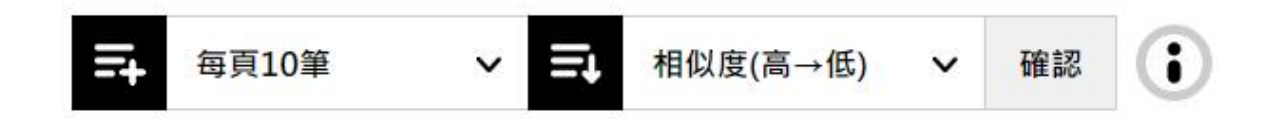

### 查詢模式  $+$  $+$ 語言轉換  $+$ 主題分類  $+$ 數位物件授權  $+$ 描述文字授權 資料來源機關 時間區間 **國家文化記憶庫** 時間 縣市政府文化局 縣市行政區 文化部及所屬機關 受補助之民間單位

進階篩選

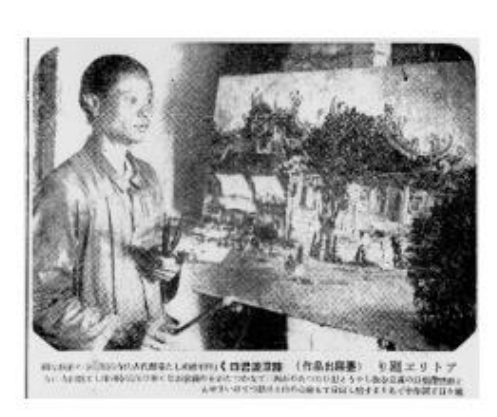

#### 畫室巡禮 (臺展出品作) 陳澄波談

アトリエ廻り (臺展出品作)陳澄波君曰く 畫室巡禮 (臺展出品作)陳澄波談 ...是1928 年的「書室巡禮」,訪問的對象是陳澄波,1928年的9月陳澄波受到艋舺的紳商邀請,

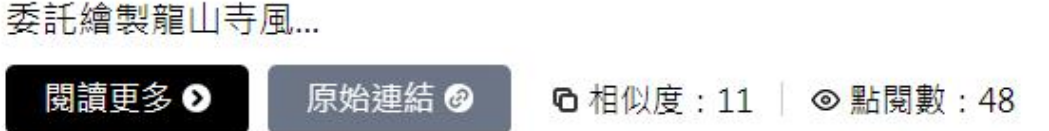

### **API 介接 資料庫讀取 API介接**

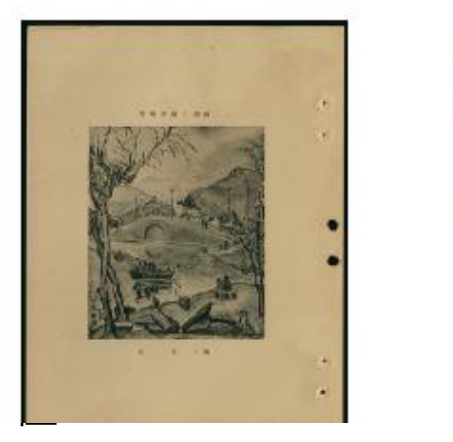

### 西湖之斷橋殘雪

陳澄波 ...觀書的一名記者,有如此評論:「榮獲特選的陳澄波《晩秋》,頗為嘗心悅 日,但易生厭。陳氏的《西湖斷橋殘雪》這幅,感覺更有生氣」。陳澄波此屆臺展以無<br>鑑查資格出品了三件作品,除了此畫之外,另為《晚秋...

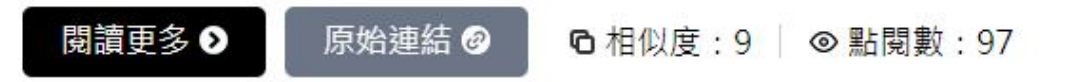

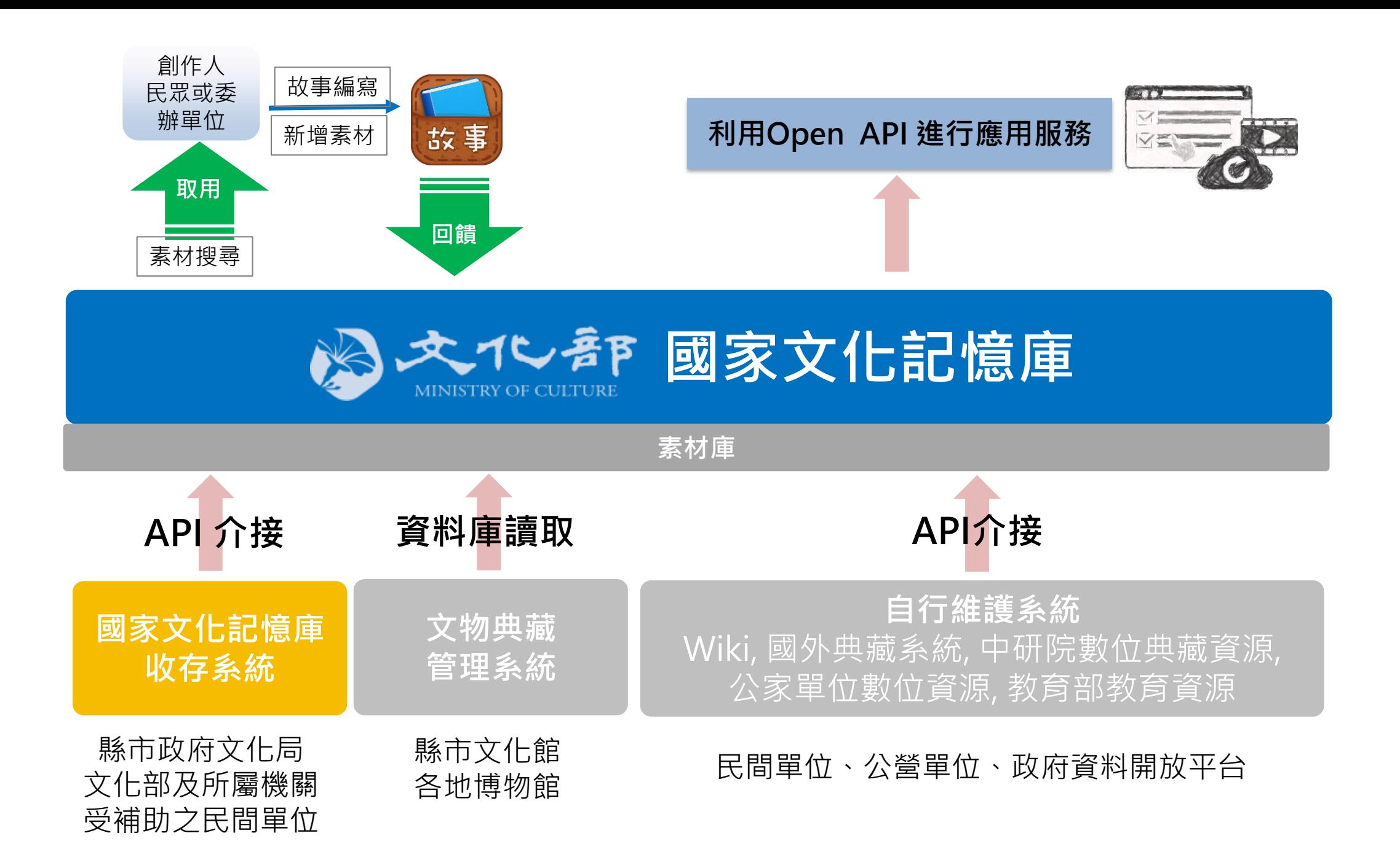

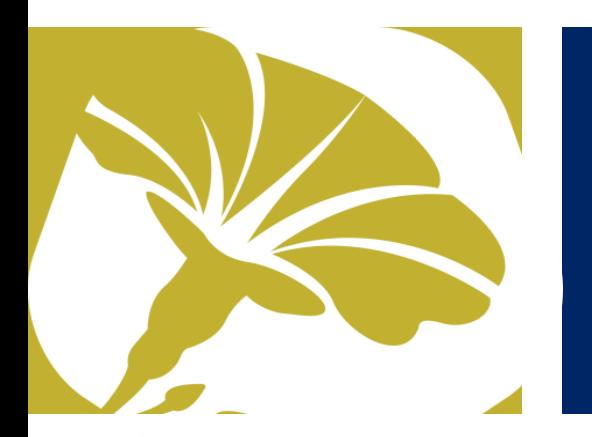

# 國家文化記憶庫收存系統簡介

### **什麼是國家文化記憶庫收存系統**

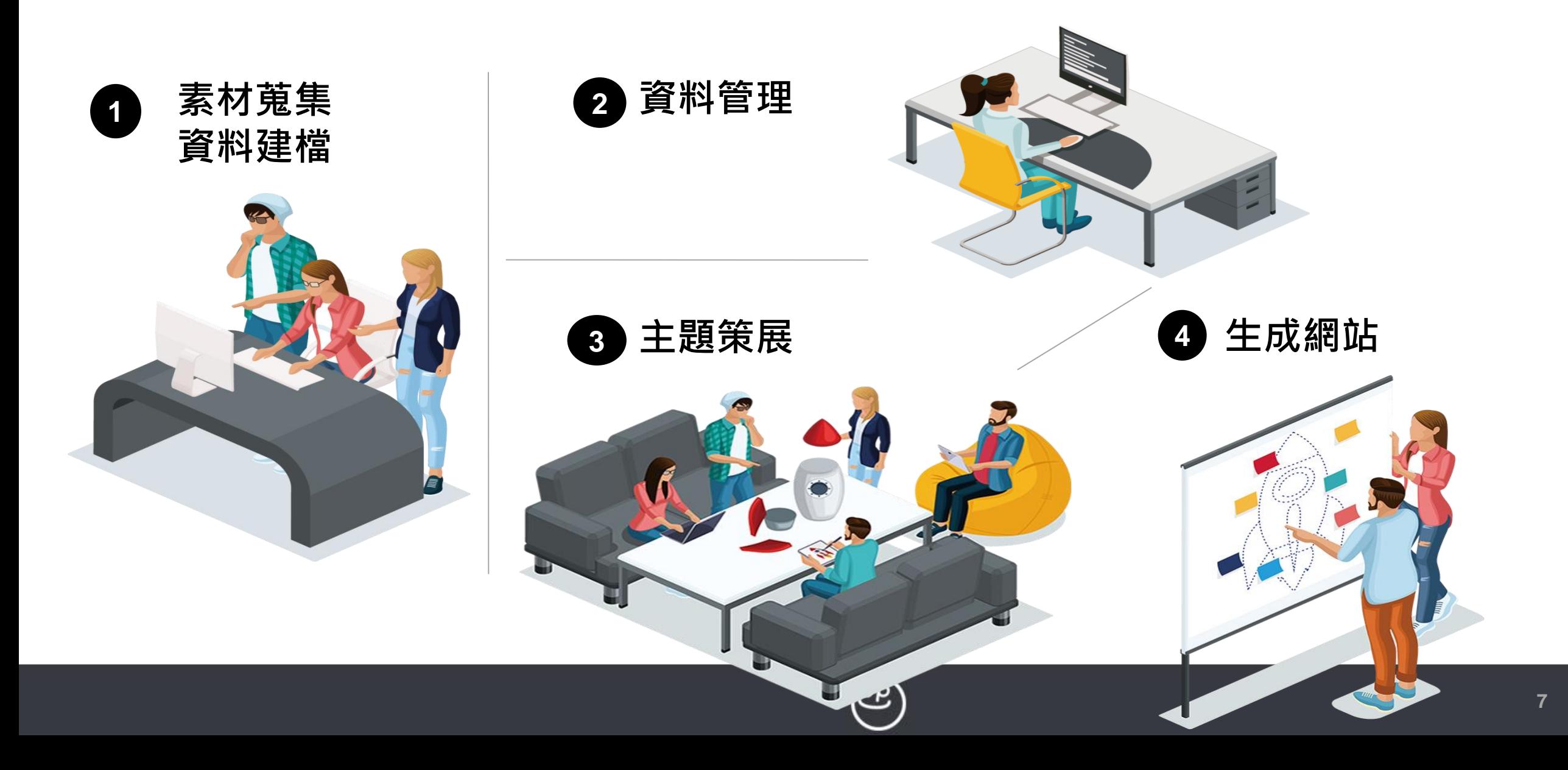

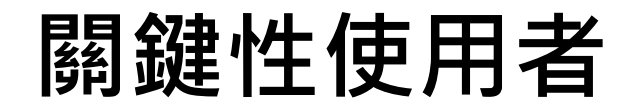

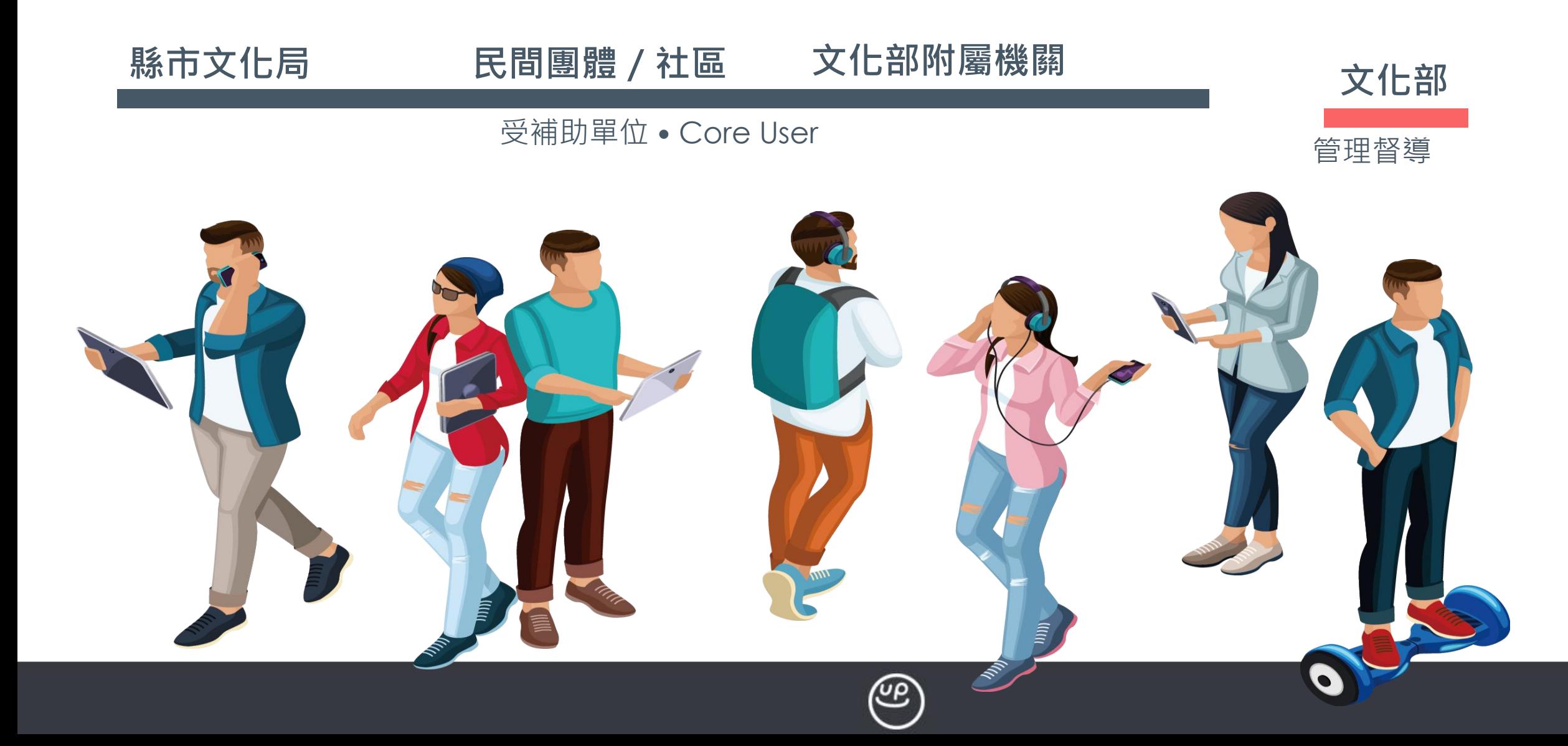

**可以接收哪些格式資料**

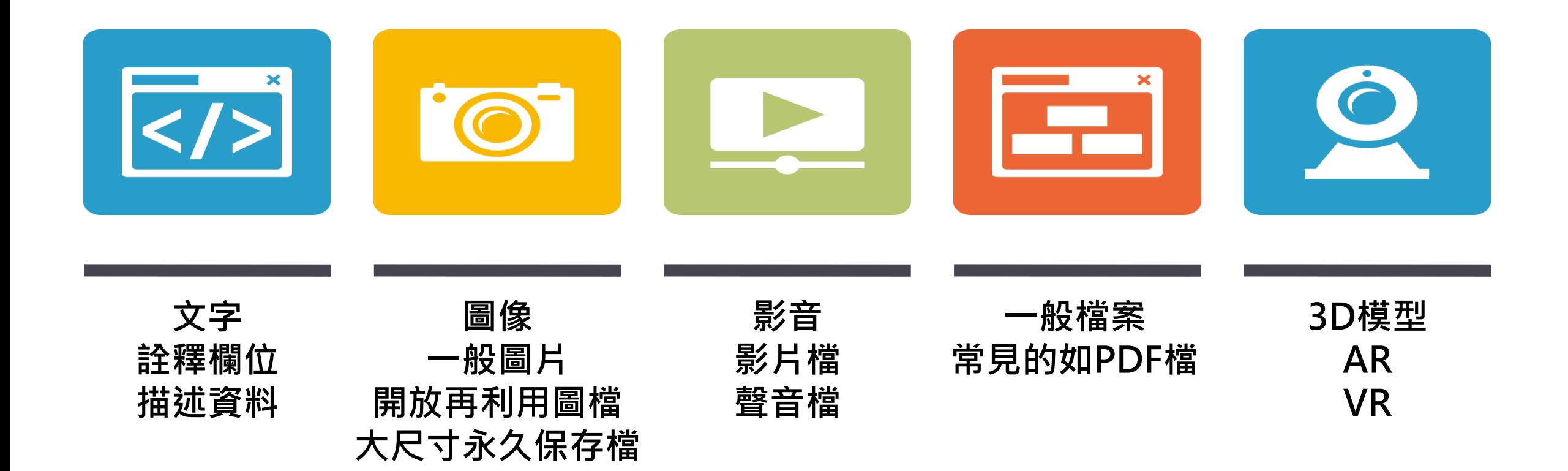

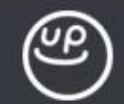

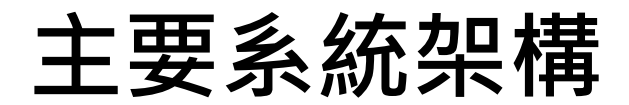

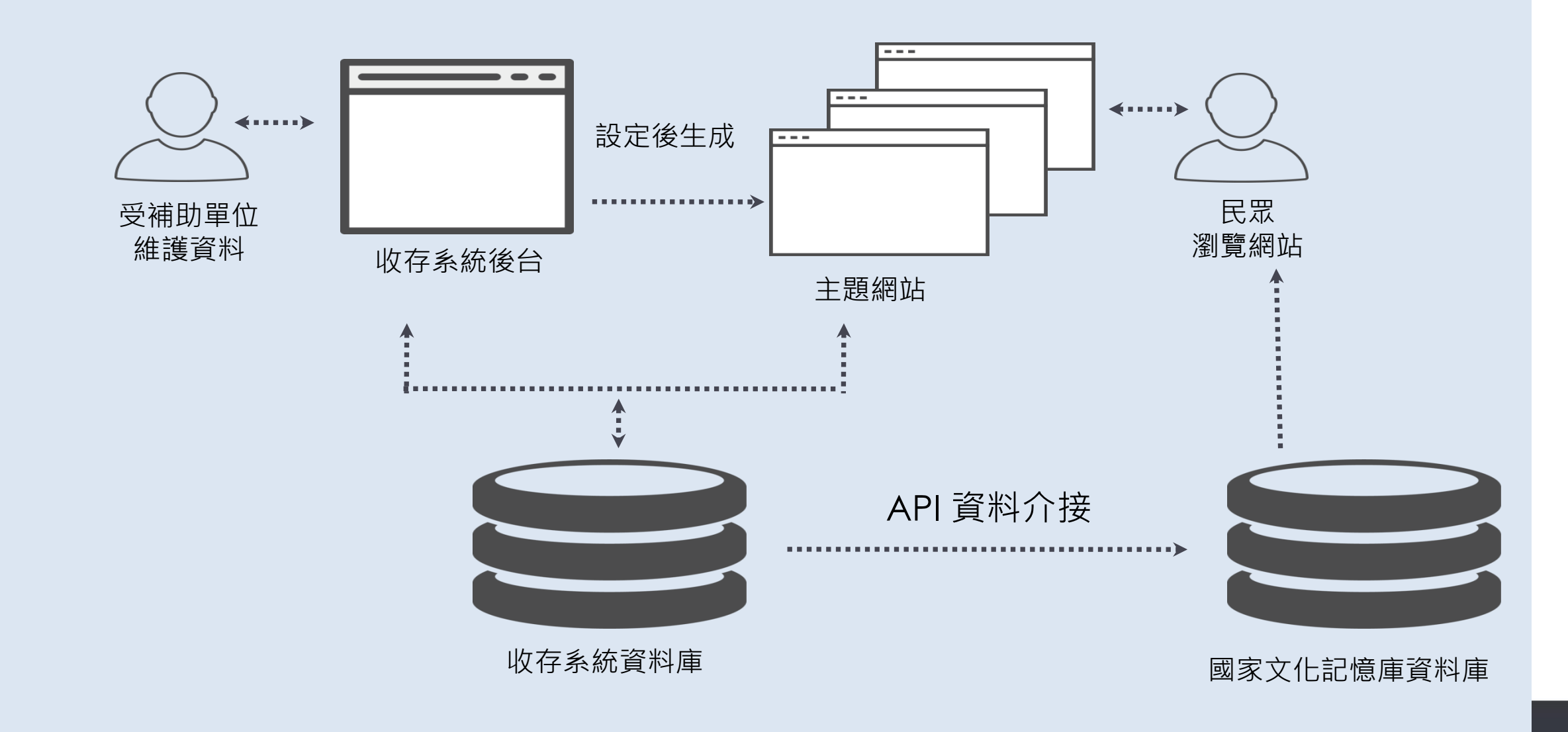

### **國家文化記憶庫收存系統 資料庫 & 網站架構說明**

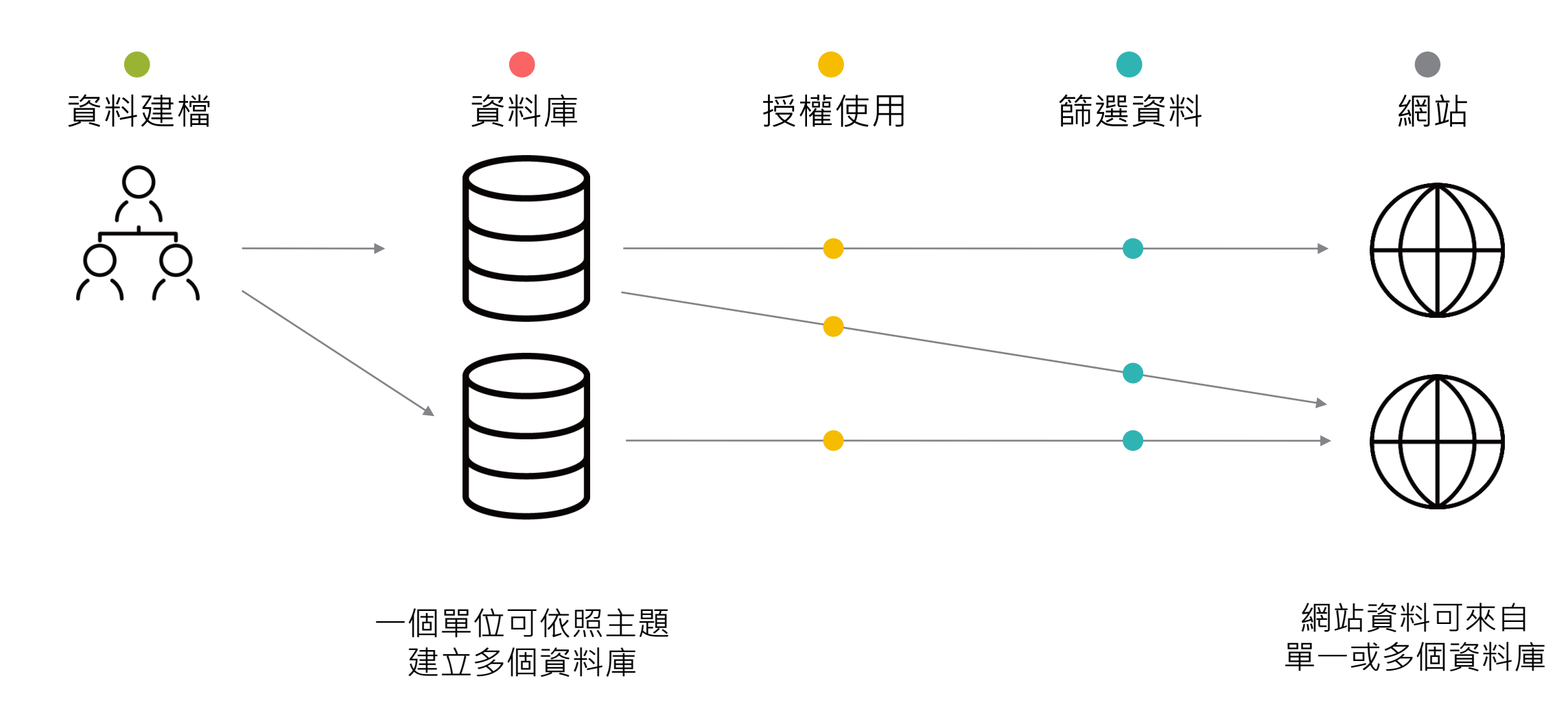

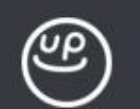

## **使用收存系統3種情境**

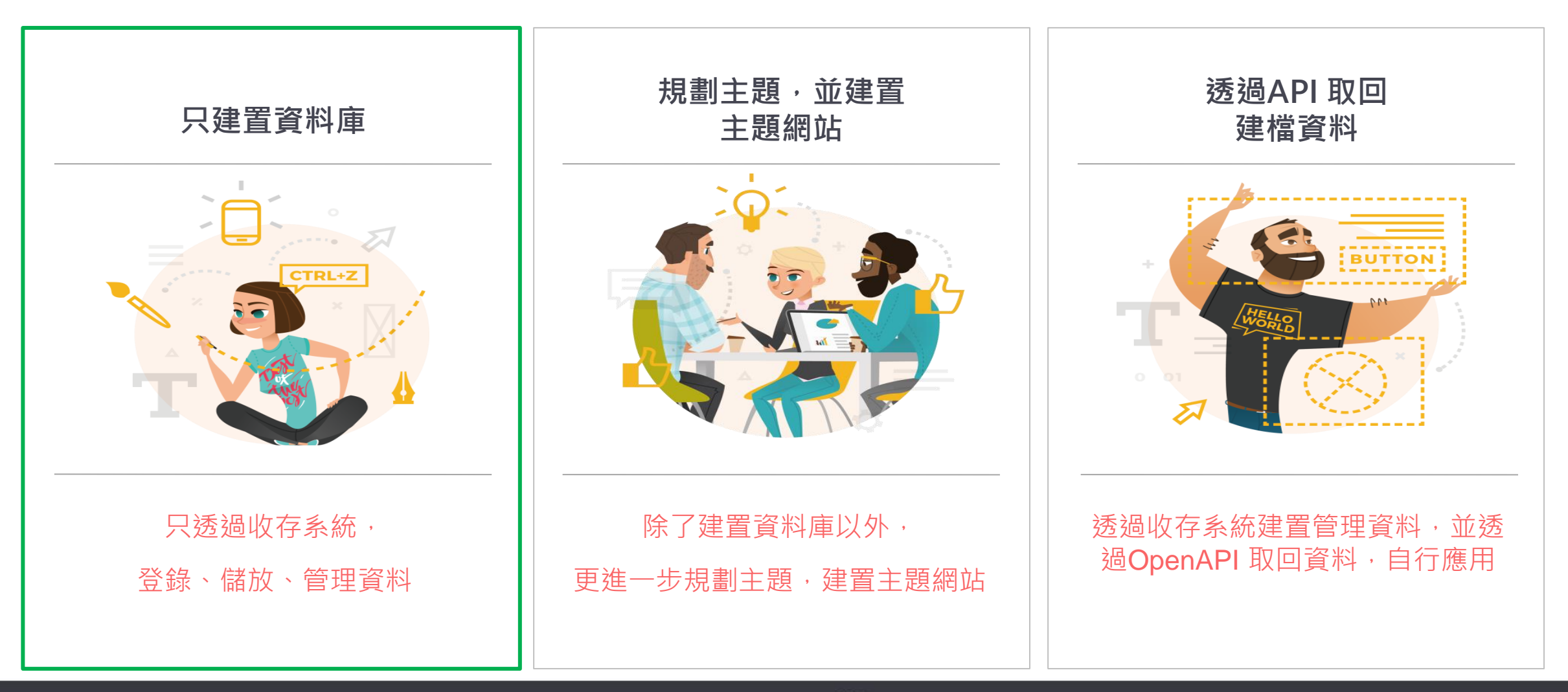

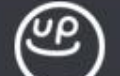

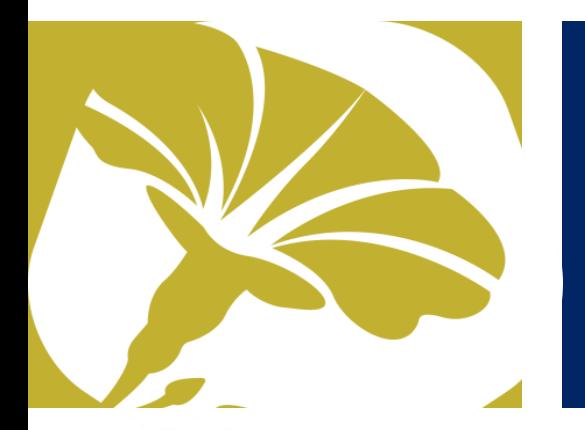

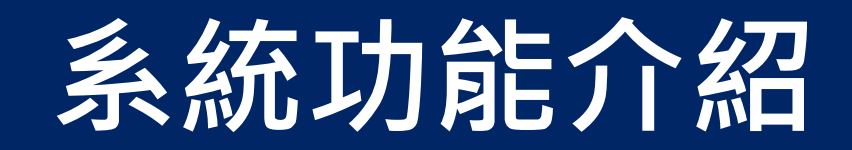

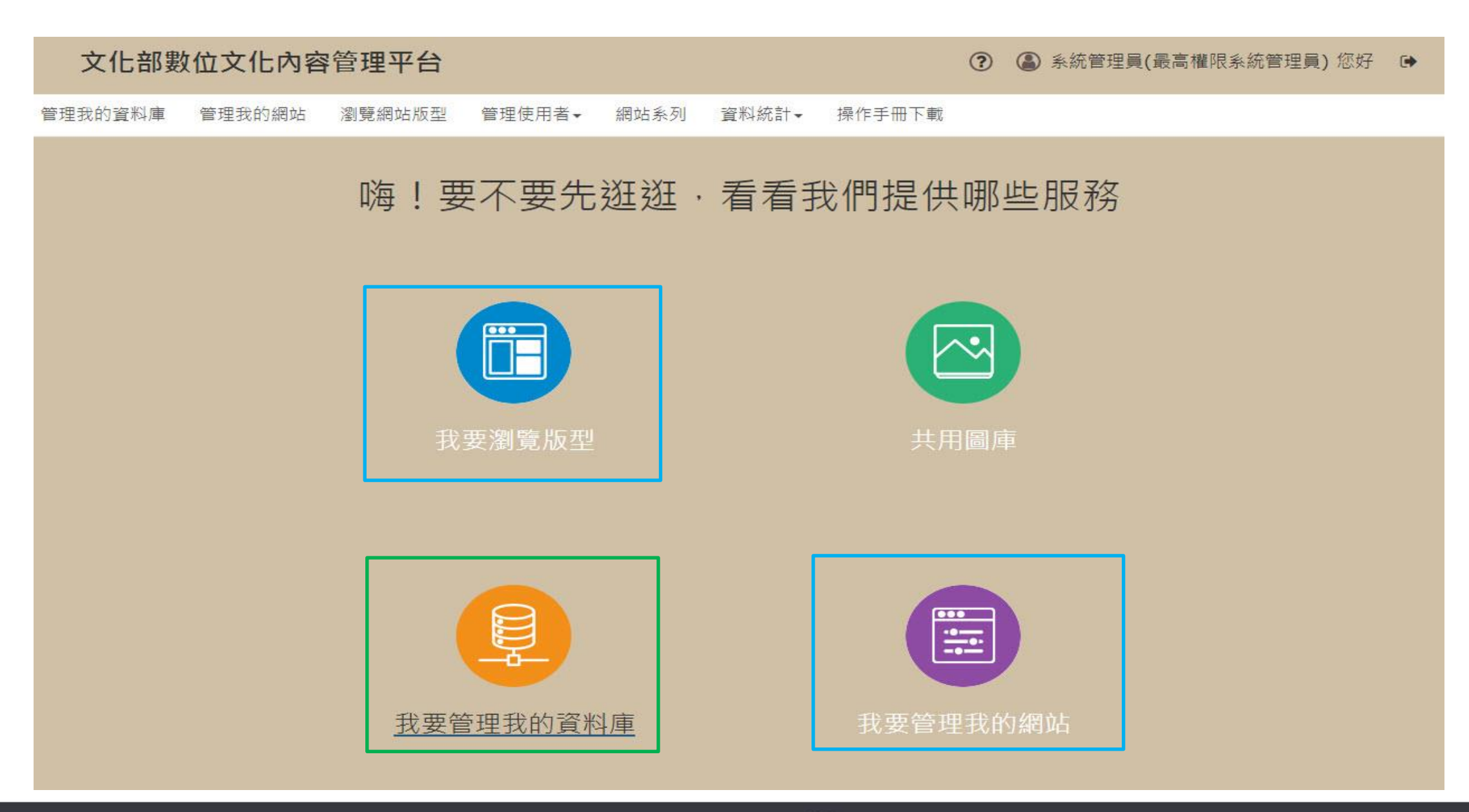

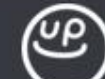

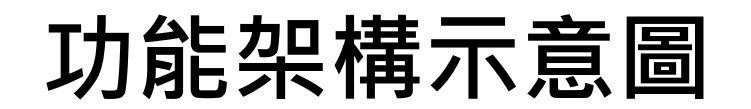

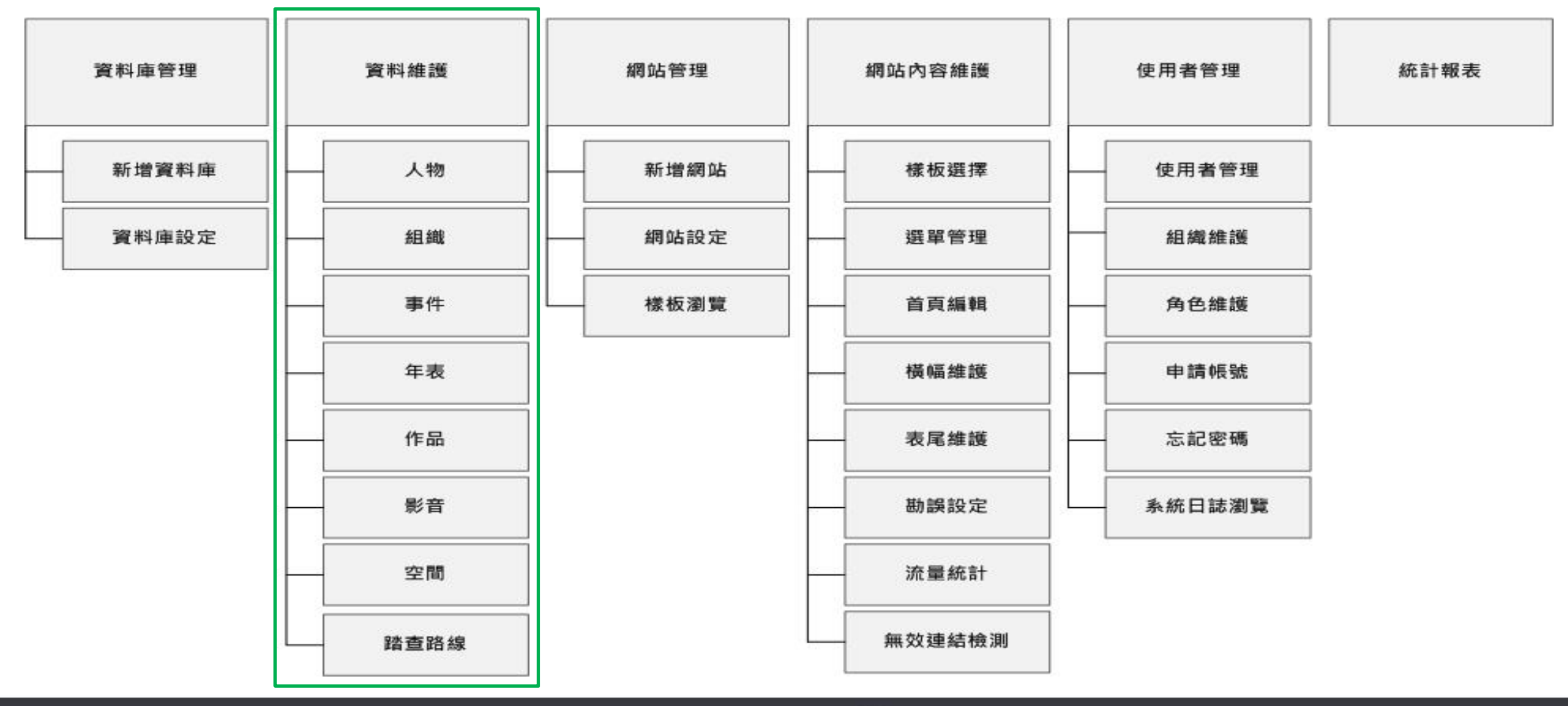

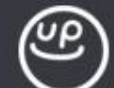

**系統角色與權限**

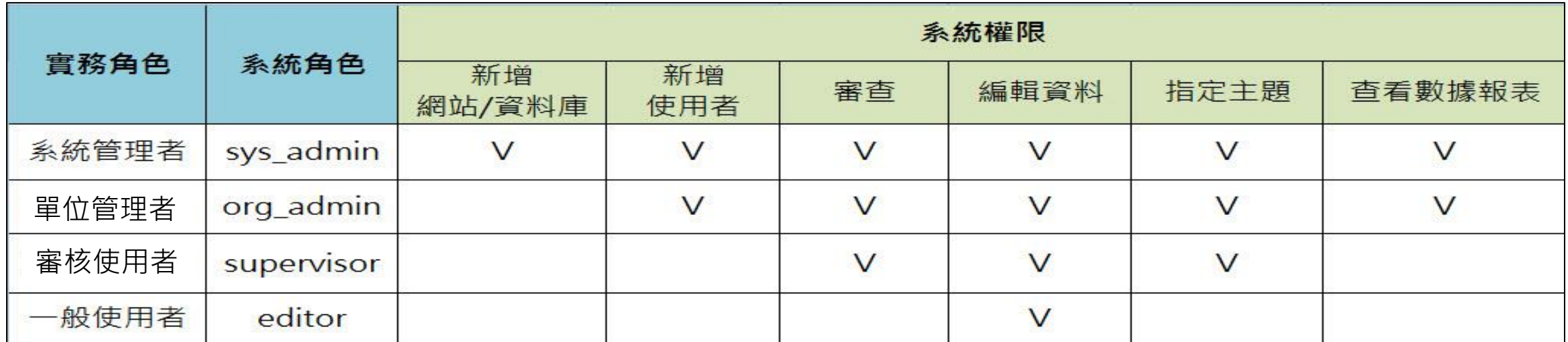

**系統管理者**: 擁有所有功能權限,如:文化部文資司、資訊處、專輔中心

**單位管理者**: 新增並管理單位帳號、查看基礎數據報表, 如:各單位主管或計劃窗口

**審核使用者**: 資料審核權限,如:資料審核老師

**一般使用者**: 資料新增、編輯,如:計畫委外廠商、受補助之單位同仁

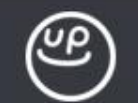

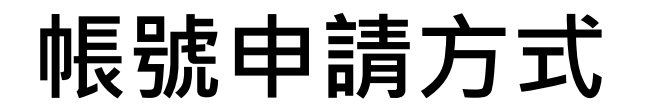

### 新進單位將由系統管理者(鈕酷樂) 協助新增資料庫及一組單位管理者帳號

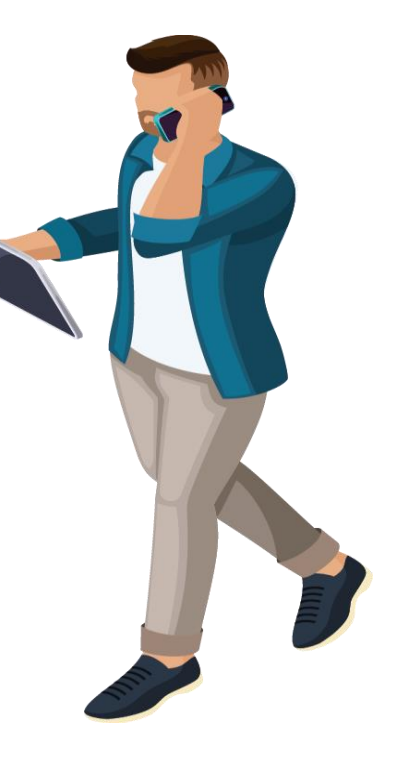

單位管理者

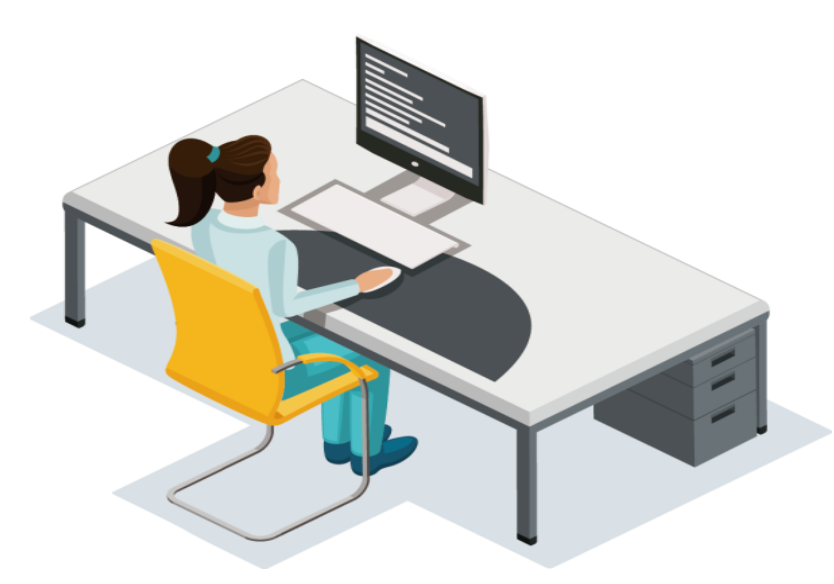

使用者由後台首頁自行註冊帳號(無任何權限)

由單位管理者協助新增帳號

請單位管理者進系統協助設定帳號權限

一般使用者

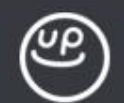

## **系統帳號註冊-一般使用者自行註冊**

#### 文化部數位文化內容管理平台

### **帳號註冊後並無任何權限, 需由單位管理者協助設定帳號權限**

# 請輸入帳號 請輸入密碼 我不是機器人 Hittitler

Copyright © 2016

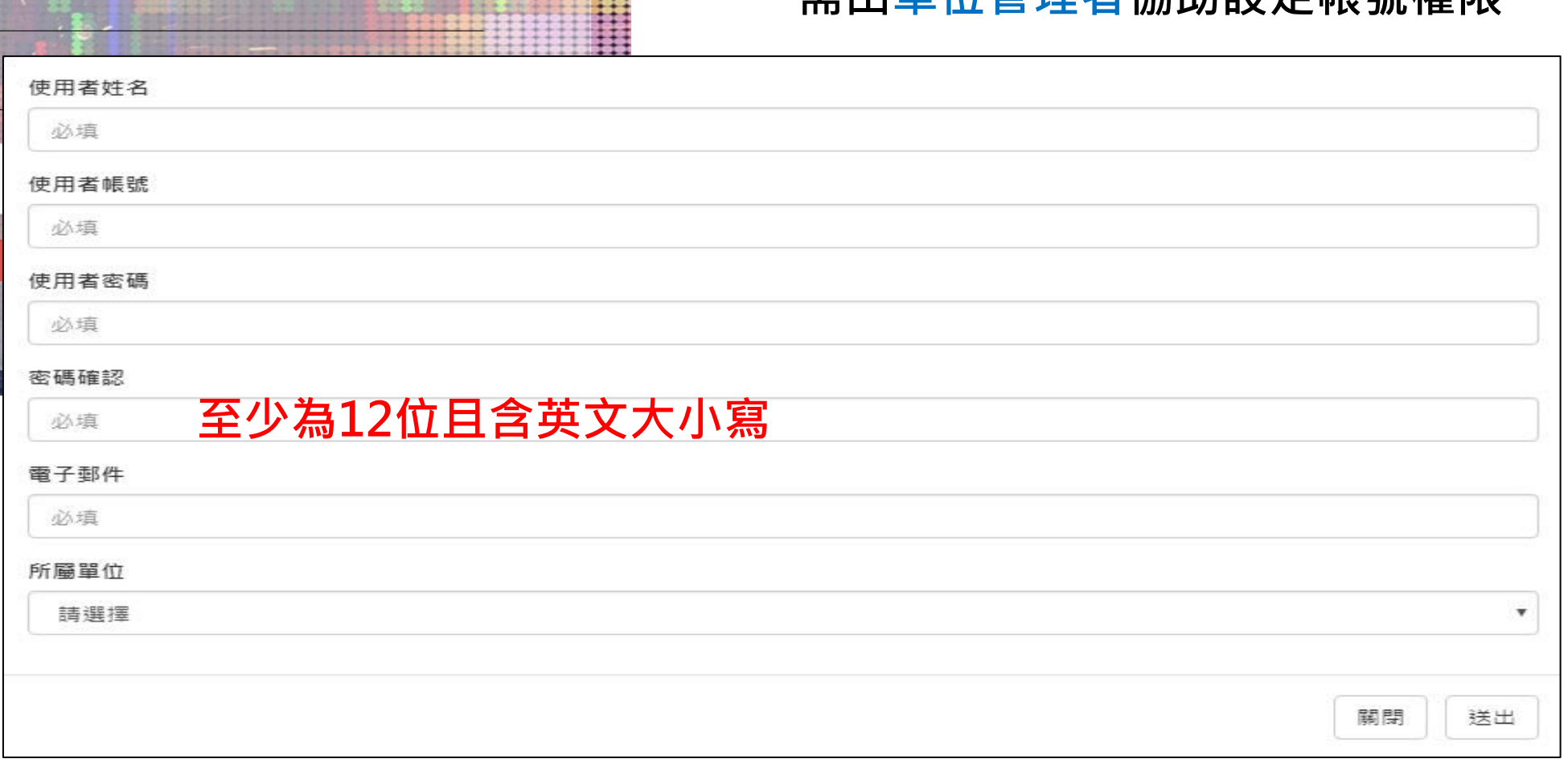

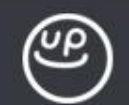

# **將帳號加入指定資料庫 & 主題網站編輯權限**

### **單位管理者、審核使用者**

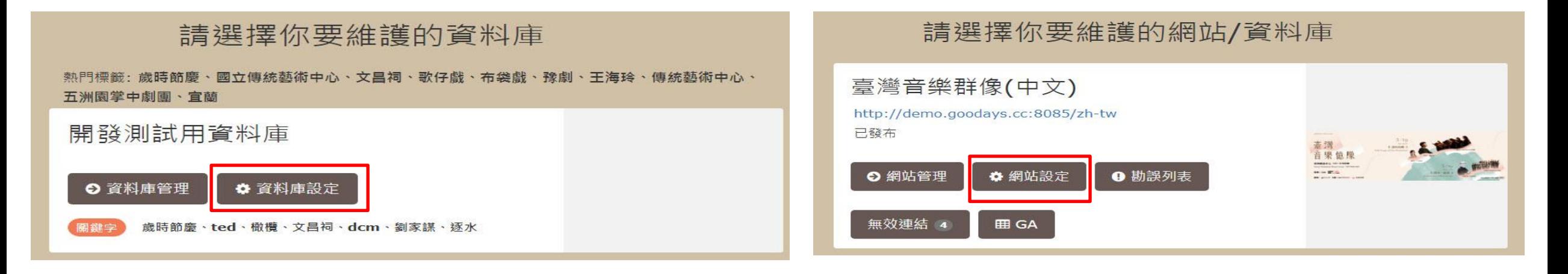

#### 資料庫管理者

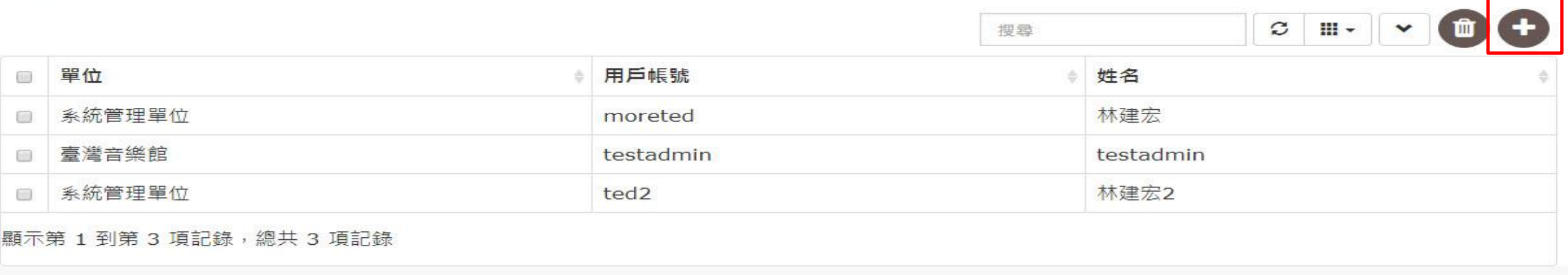

### **系統操作-申請收存系統登入帳號**

請本次參與課程的學員,到收存系統完成帳號建立

**操作步驟:**

1.輸入收存系統網址[\(https://cms.culture.tw\)](https://cms.culture.tw/) 進入後台首頁 2.點選註冊帳號,進入帳號申請表單,並完成資料填寫

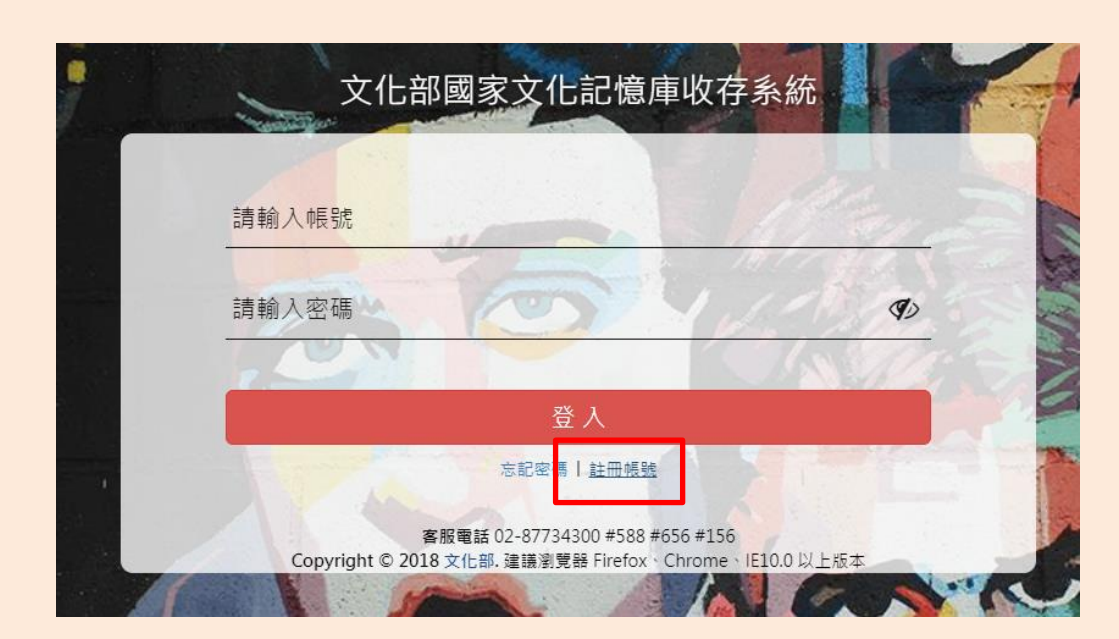

### **系統操作-申請收存系統登入帳號**

### 3.填寫注意事項:

- ✓ 使用者姓名,請於姓名後加上**(111)**,如: **王大明(111)**
- ✓ 帳號請使用**英文或數字**
- ✓ 密碼須符合文化部資安要求:**12位且含英文/數字/特殊符號**
- ✓ 所屬單位請**依照補助計畫選取對應的單位**

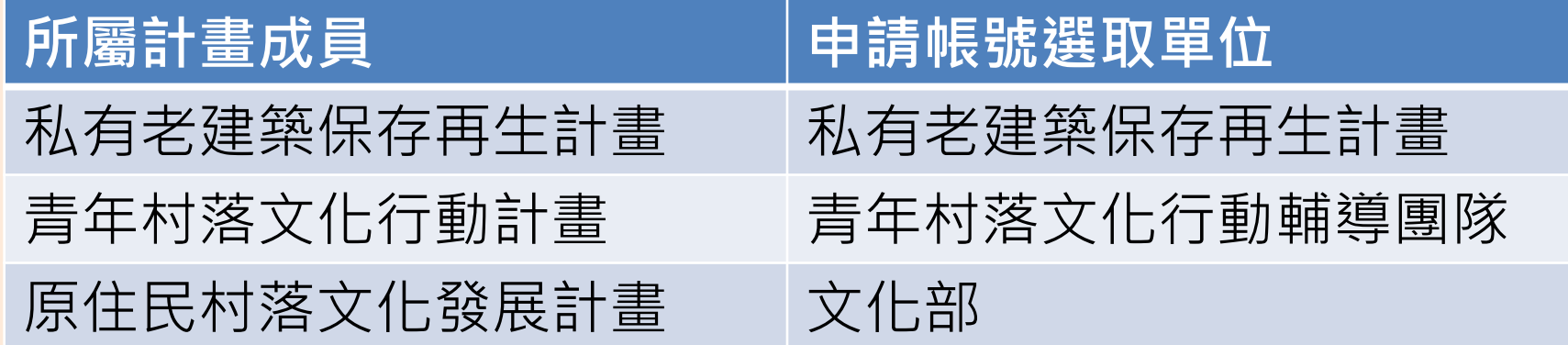

### **常見帳號問題說明**

### 帳號被鎖定了,要怎麼解鎖?

我忘記密碼了,可以請系統管理員告訴我密碼嗎?

我可以登進系統了,但為什麼看不到任何資料庫或網站

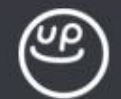

## **資料庫功能-支援多種資料類別**

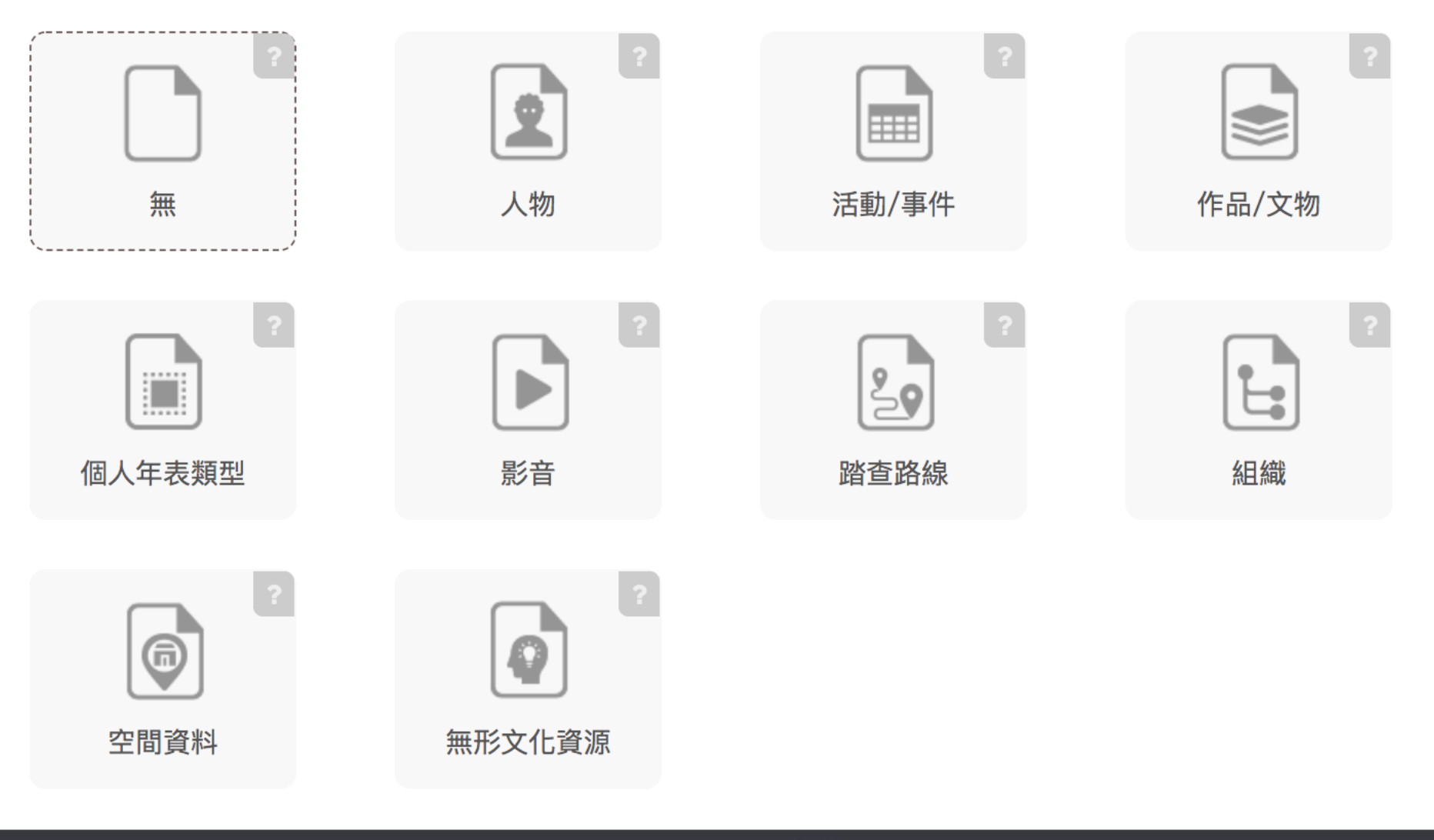

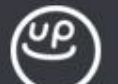

### **資料庫功能-新增資料夾功能**

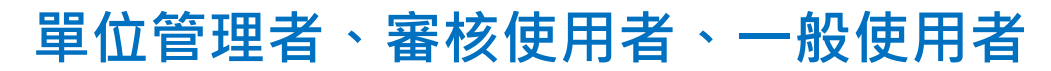

#### 文化部數位文化內容管理平台

(2) 系統管理員(最高權限系統管理員) 您好  $\odot$  $\bullet$ 

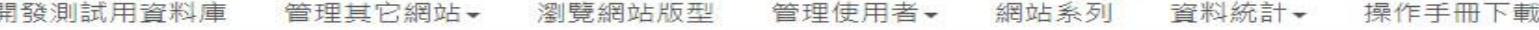

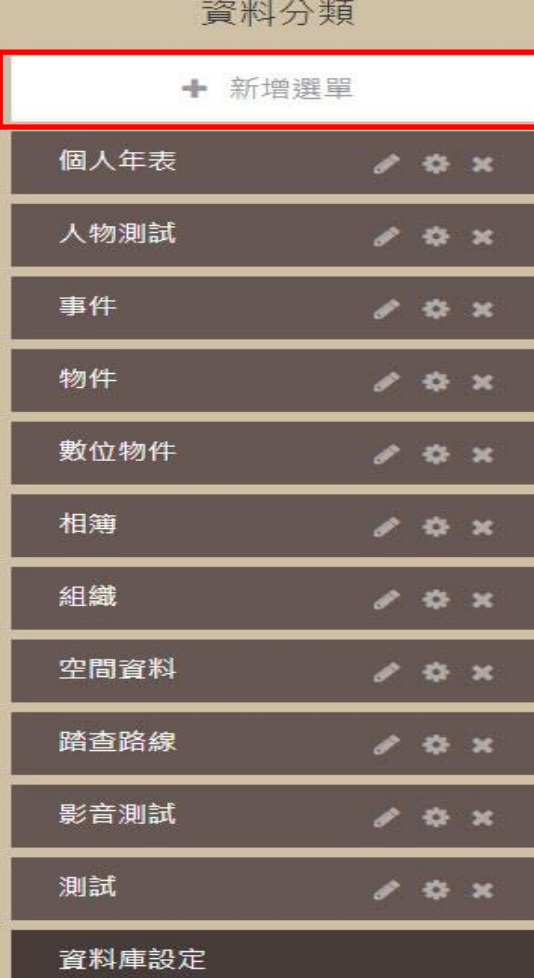

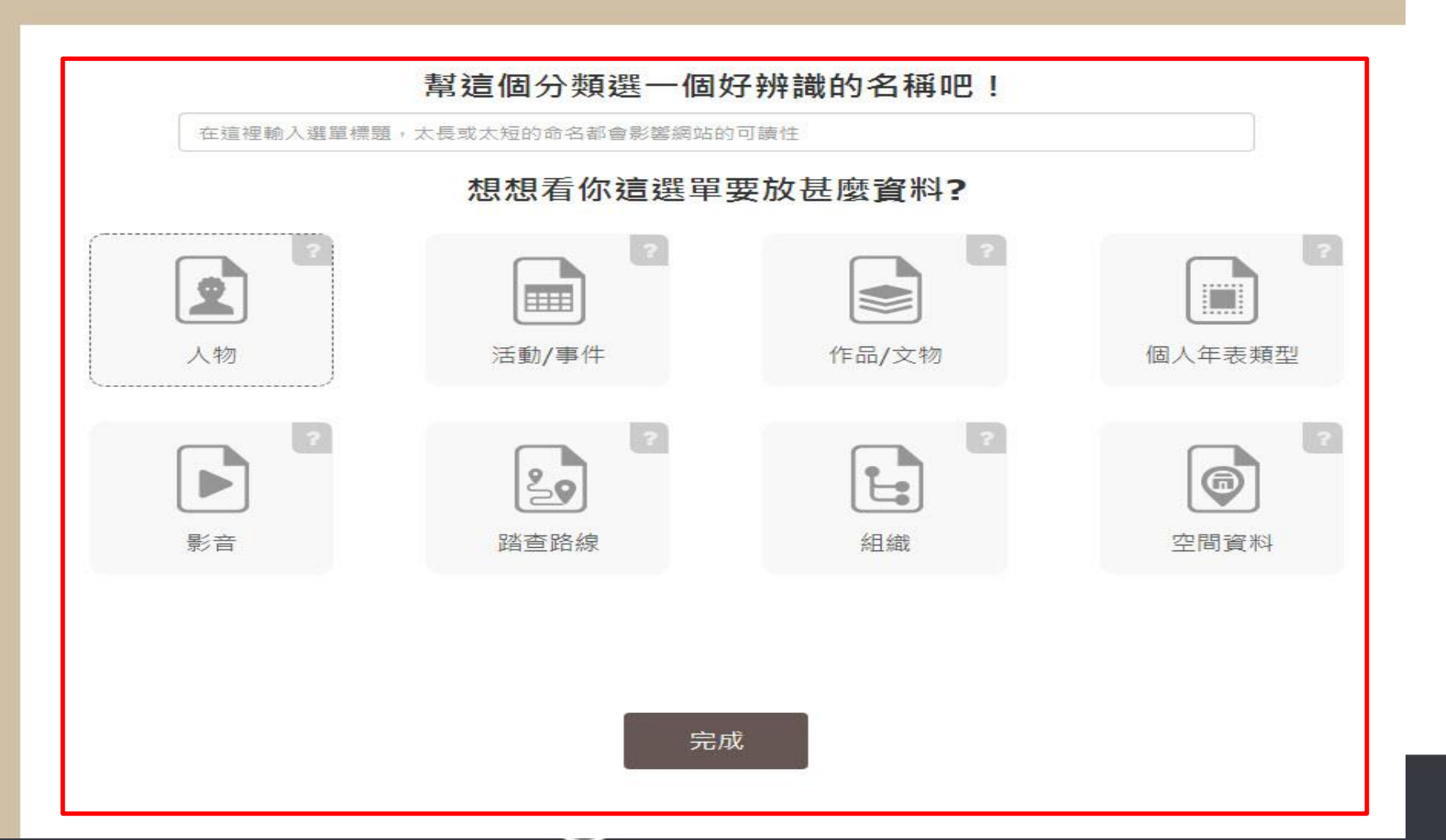

## **111年受補助單位資料夾建立說明**

### 所屬計畫:私有老建築保存再生計畫

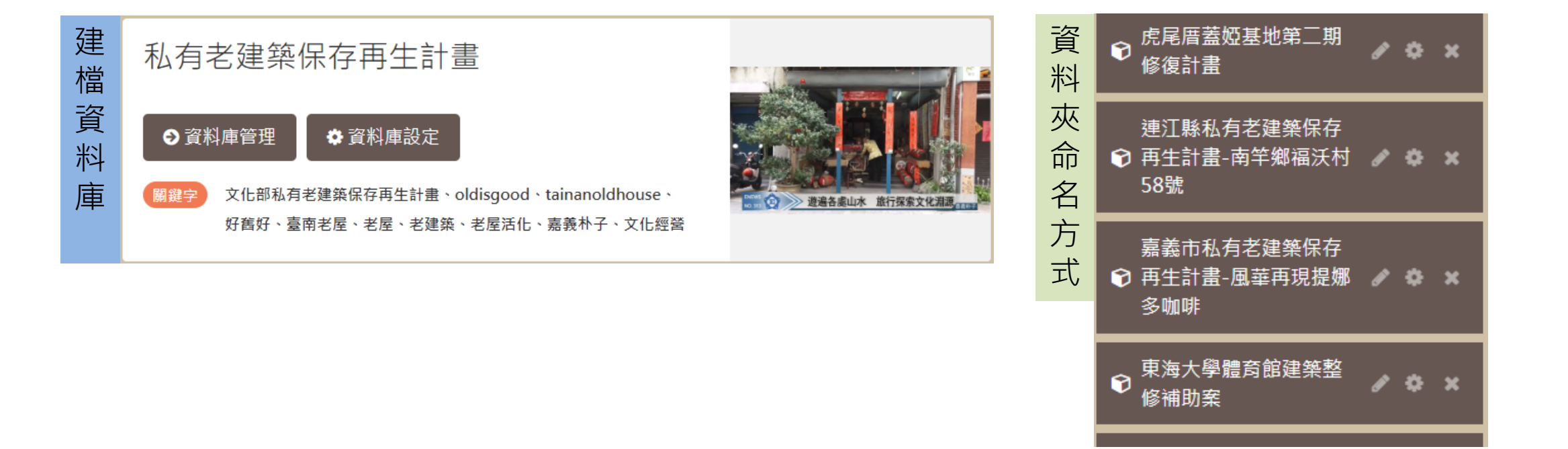

以各計畫名稱建立資料夾上傳資料 資料夾類型:空間資料

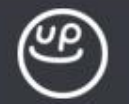

## **111年受補助單位資料夾建立說明**

### 所屬計畫:青年村落文化行動計畫

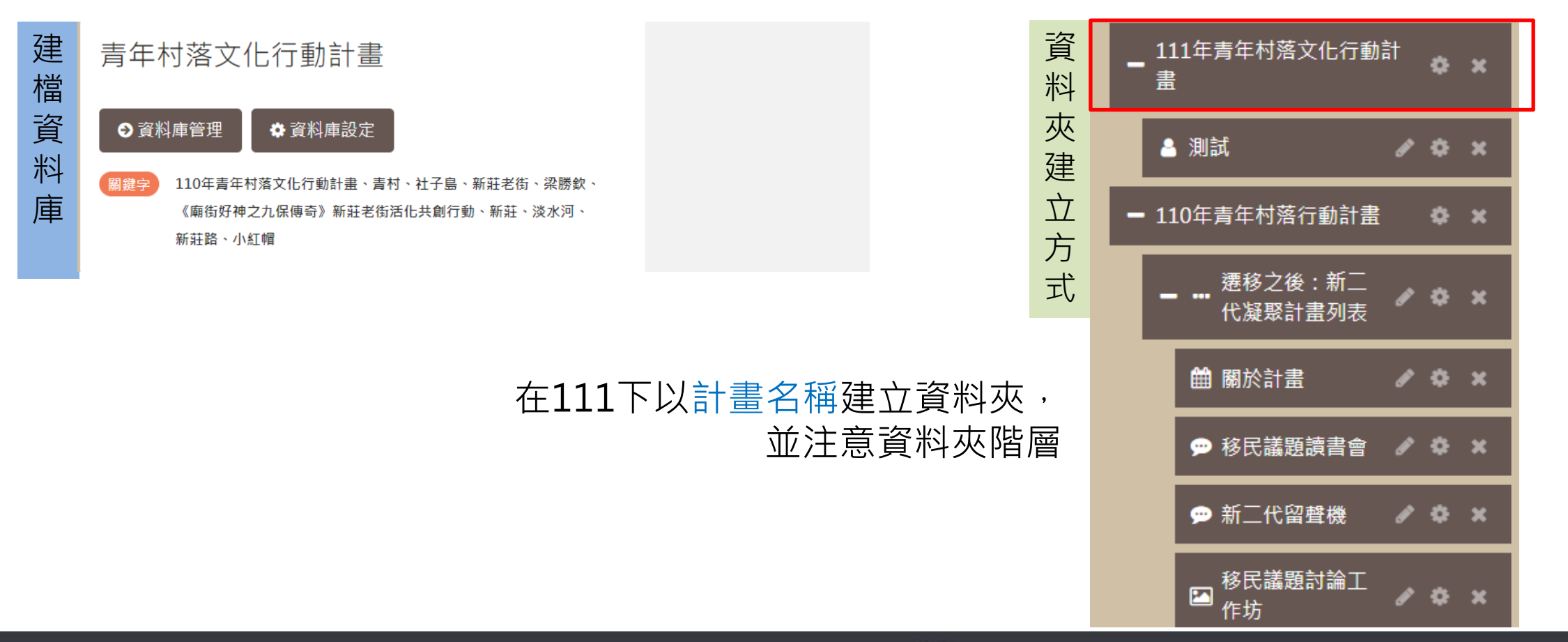

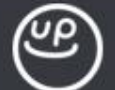

# **111年受補助單位資料夾建立說明**

### 所屬計畫:原住民村落文化發展計畫

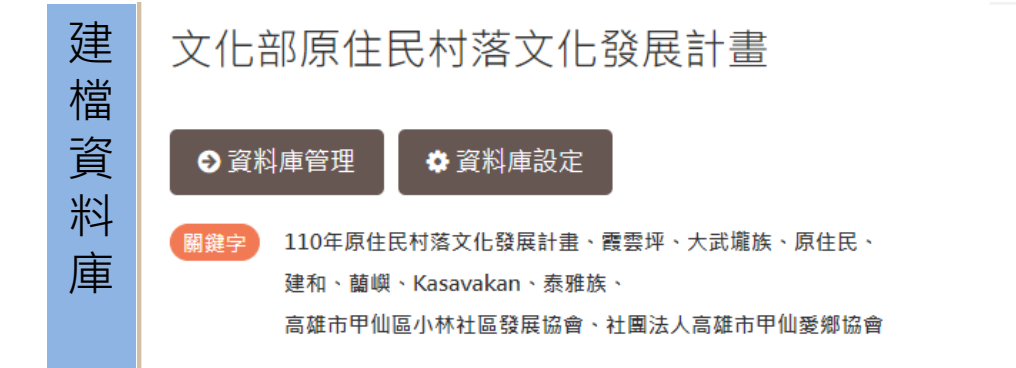

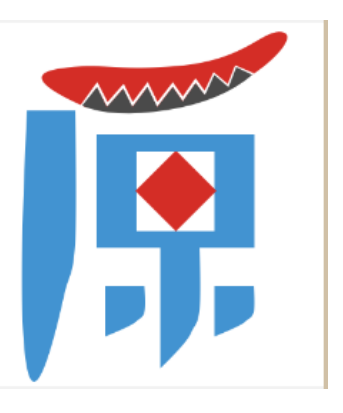

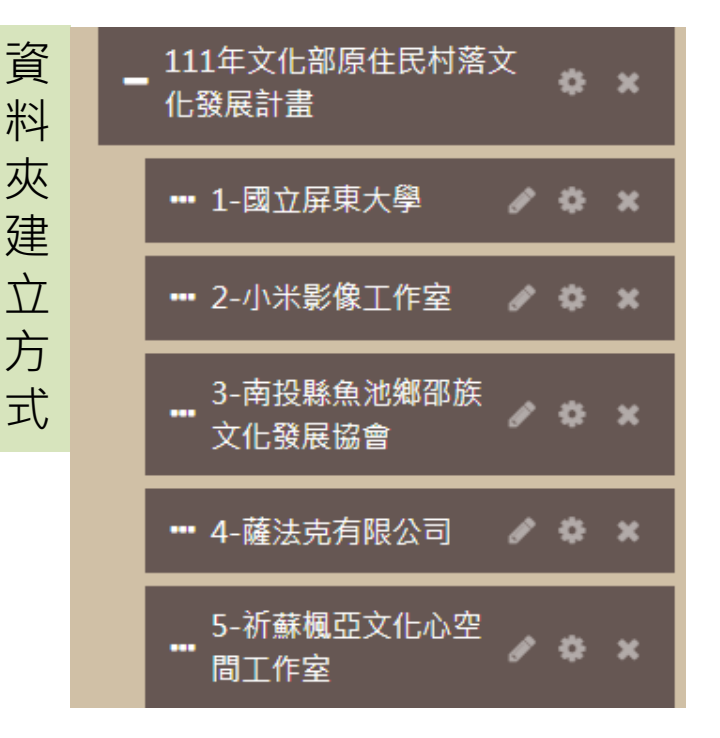

在111下找到對應團隊名稱, 並於下面建立資料夾

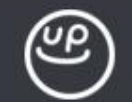

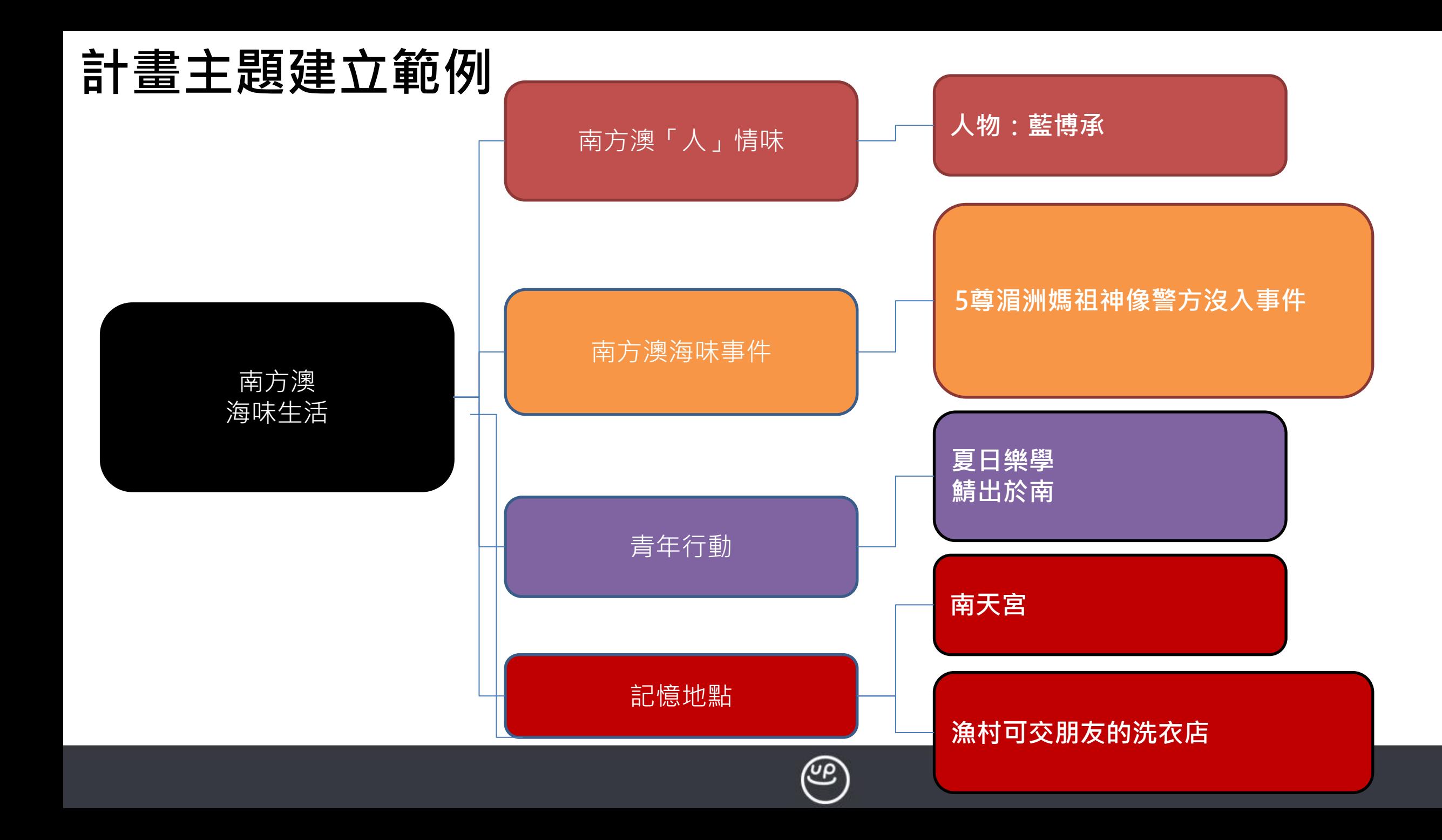

### **當我確定主題架構後,我該如何建資料選單呢?**

### **分析並拆解資料,選用適合的資料類型:**

### 透過拖拉功能,建立主題架構

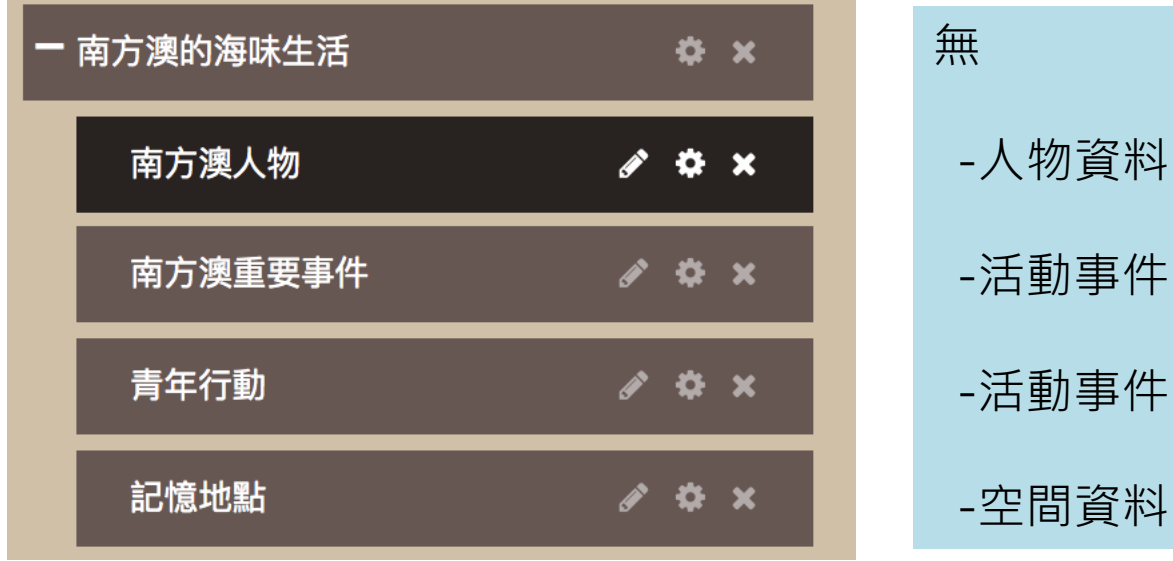

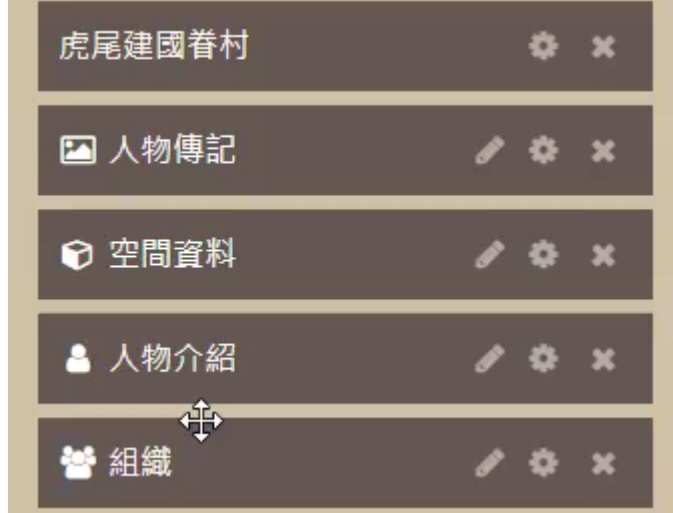

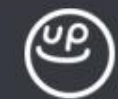

### **當我確定主題架構後,我該如何建資料選單呢?**

**分析並拆解資料,選用適合的資料類型:**

透過拖拉功能,建立主題架構

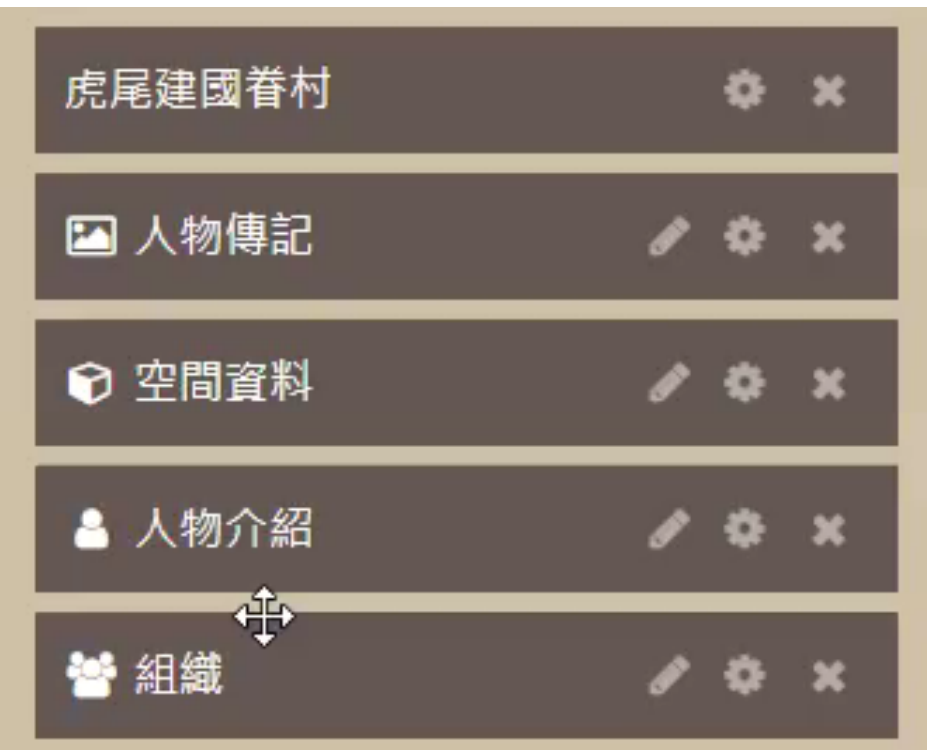

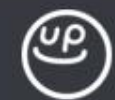

### **系統操作- 建立資料夾**

請本次參與課程的學員,到計畫所屬的資料庫進行資料夾新增

### **操作步驟:**

1.點選我要管理我的資料庫, 進入計畫對應料庫

2.點選新增選單,根據資料夾建立規則輸入名稱,並選取對應的資料類型

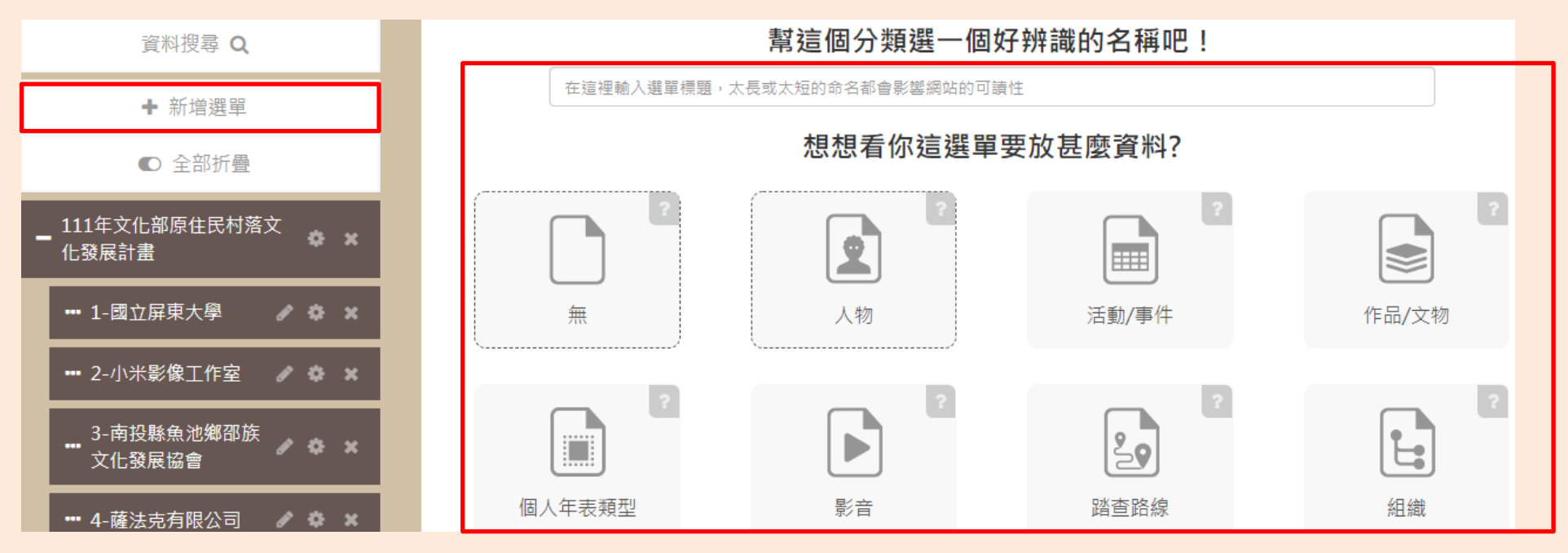

註:因教育訓練時為多人操作同一個資料庫,因此資料夾移動階層可能會受其他人影響

## **資料庫功能-維護素材資料(直接新增)**

**單位管理者、審核使用者、一般使用者**

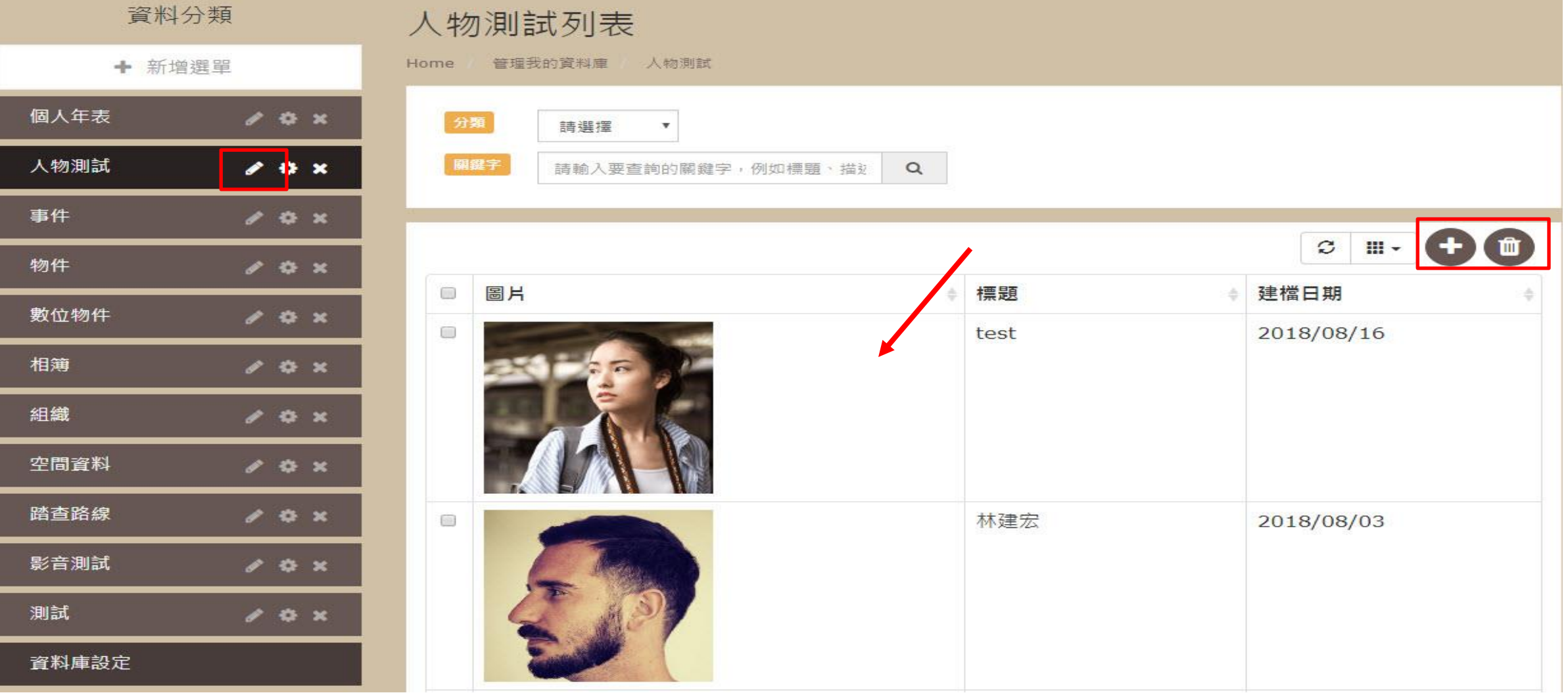

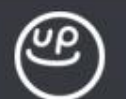

# **資料庫功能-維護素材資料**

名稱 \* 可以輸入姓名或團名...

件別 \*

◎ 女 ◎男 ◎ 其他

別名

可以輸入字號、筆名、英文名字...

國籍

出生年月日

輸入格式為YYYY/MM/DD,請務必按照

請選擇

緯度

 $\blacktriangledown$ 

請選擇

請輸入詳細地址

出生地點

請輸入字量,或

經緯度

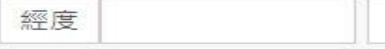

卒年月日

輸入格式為YYYY/MM/DD,請務必按照

所有資料類型共通性內容:

- 1. 各素材類別(人物、事件、作品、影音、空間)有不同的資料 欄位
- 2. 圖片允許上傳多張,圖片可設定權利註記
- 3. 有\*的欄位表示必填 、有+號的欄位表示可以允許新增多筆
- 4. 時間資訊可以直接輸入年份日期或使用涵蓋時期下拉
- 5. 地點資訊可以輸入地址後取得經緯度資訊
- 6. 關鍵字欄位為 tag 方式新增,輸入後需按 enter
- 7. 本計畫徵集資料建議使用國家文化記憶庫 9 項分類 生物、生態與環境 藝術與人文、民俗與宗教、社會與政治 空間、地域與遷徙、產業經濟、多元族群、人物團體、其他
- 8. 資料需設定是否顯示主題網站前台、是否開放介接
- 9. 資料有兩種存檔方式,存成正式資料/草稿資料

10.資料儲存後需進行資料審核

提供 圖片權利註記 下拉(13個選項) 如果選受著作權保護,可額外輸入其他資料

文件/影音上傳

提供檔案權利註記 下拉(13個選項) 如果選受著作權保護,可額外輸入其他資料

提供 原件權利註記 下拉(13個選項) 如果選受著作權保護,可額外輸入其他資料 授權相關文件上傳+

原件權利人、原件權利人email、原件權利人地址、 原件權利人電話

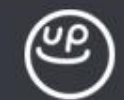

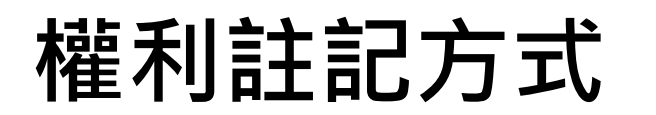

- 1. 公眾領域標章(PDM)
- 2. 公眾領域貢獻宣告(CC0)
- 3. 政府資料開放授權條款-第1版(OGDL 1.0)
- 4. 創用CC姓名標示 3.0 台灣及其後版本(CC BY 3.0 TW +)
- 5. 創用CC姓名標示-相同方式分享 3.0 台灣及其後版本(CC BY-SA 3.0 TW +)
- 6. 創用CC姓名標示-非商業性 3.0 台灣及其後版本(CC BY-NC 3.0 TW +)
- 7. 創用CC姓名標示-非商業性-相同方式分享 3.0 台灣及其後版本(CC BY-NC-SA 3.0 TW +)
- 8. 創用CC姓名標示-禁止改作 3.0 台灣及其後版本(CC BY-ND 3.0 TW +)
- 9. 創用CC姓名標示-非商業性-禁止改作 3.0 台灣及其後版本(CC BY-NC-ND 3.0 TW +)
- 10. 台中自由文化授權條款 1.0(相容於CC BY 4.0)
- 11. 台中開放文化授權條款 1.0(相容於CC BY-SA 4.0)
- 12. 受著作權法保護-僅限於本平台有限度公開瀏覽(建議此類別額外登錄:(1)長期著作保護類型或短期著作保護類型 (2)著 作人別 (3)公開發表日)
- 13. 資料尚待處理,僅做暫存。

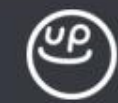

## **各資料類型額外說明:人物**

#### 聯絡資訊

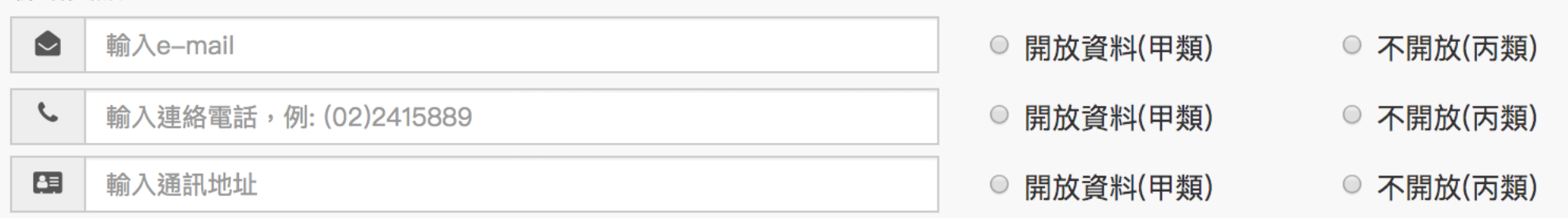

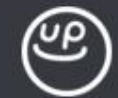

# **各資料類型額外說明:作品/文物**

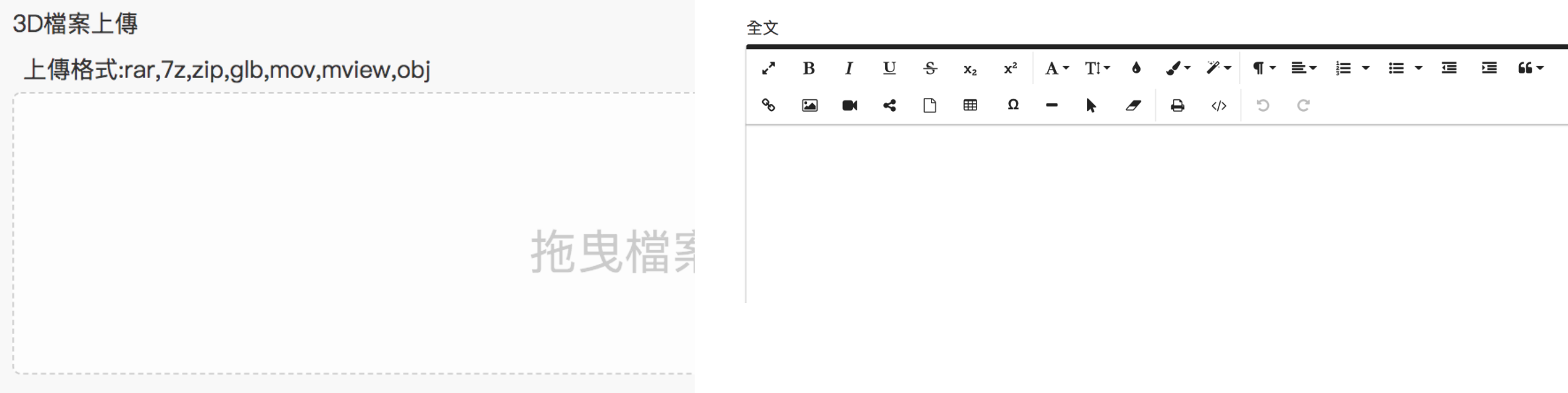

#### 電子書翻頁方向

#### $\bigcirc$ 由左向右翻

#### $\bigcirc$ 由右向左翻

\*必須設定此值,方可上傳電子書檔案. 若重新設定電子書翻頁方向, 則必須重新上傳電子書檔案.

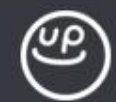

# **各資料類型額外說明:作品/文物及影音**

#### 原件著作權註記及使用限制 \*

創用CC姓名標示-相同方式分享 3.0 台灣及其後版本(CC BY-SA 3.0 TW +)

#### 原件權利人

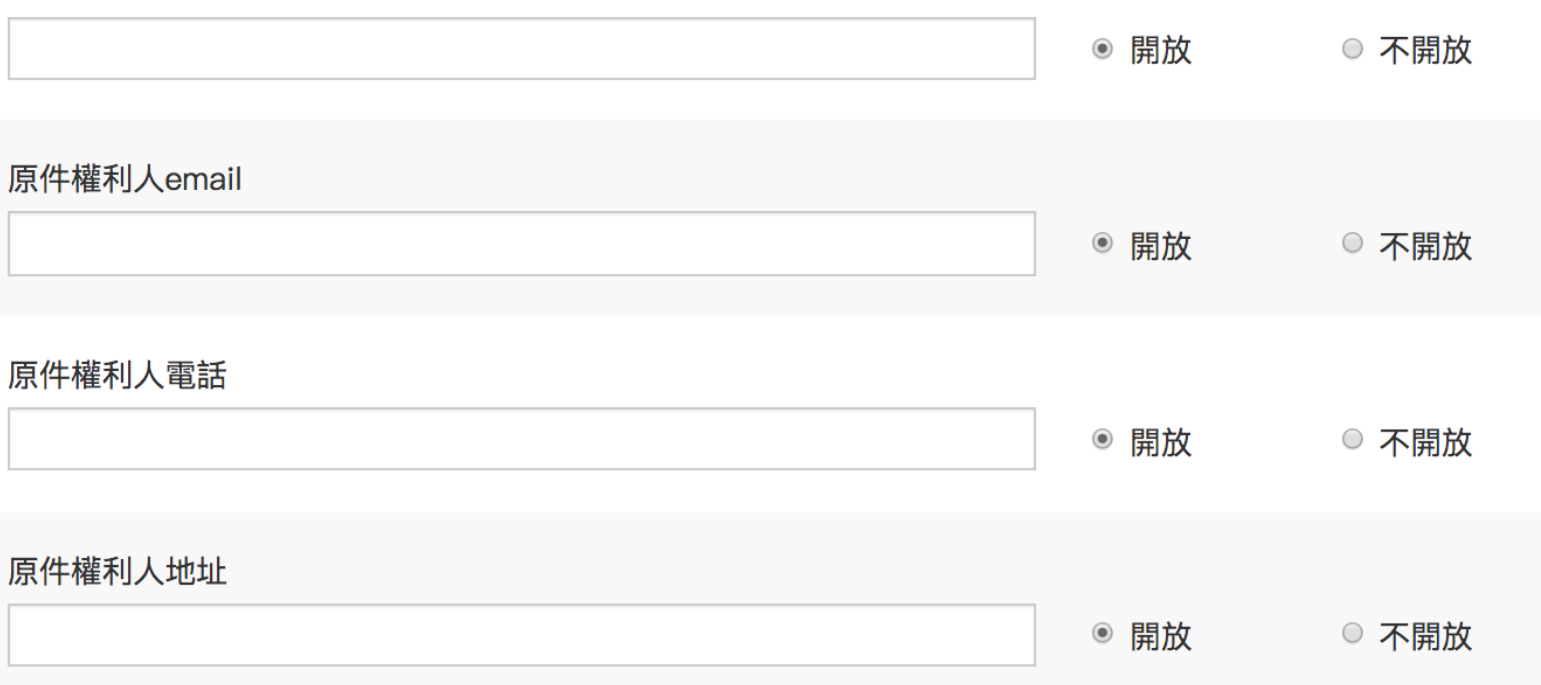

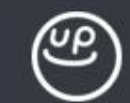

## **各資料類型額外說明:個人年表**

# 個人年表維護 Home 管理我的資料庫 個人年表 單檔案上傳 \*(點此下載匯入格式) 上傳格式: xlsx 個人年表匯入模板.xlsx 面 創用CC姓名標示-相同方式分享 3.0 台灣及其後版本(CC BY-SA 3.0 TW +) 點此參考可利用範圍說明

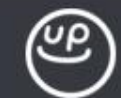

# **各資料類型額外說明:空間**

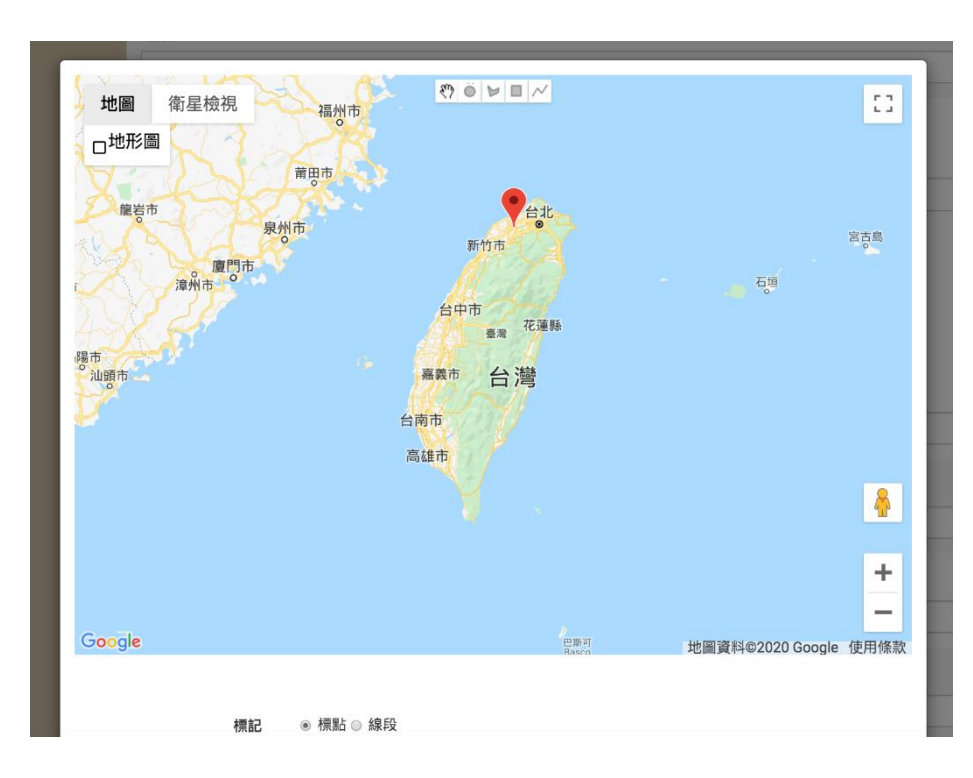

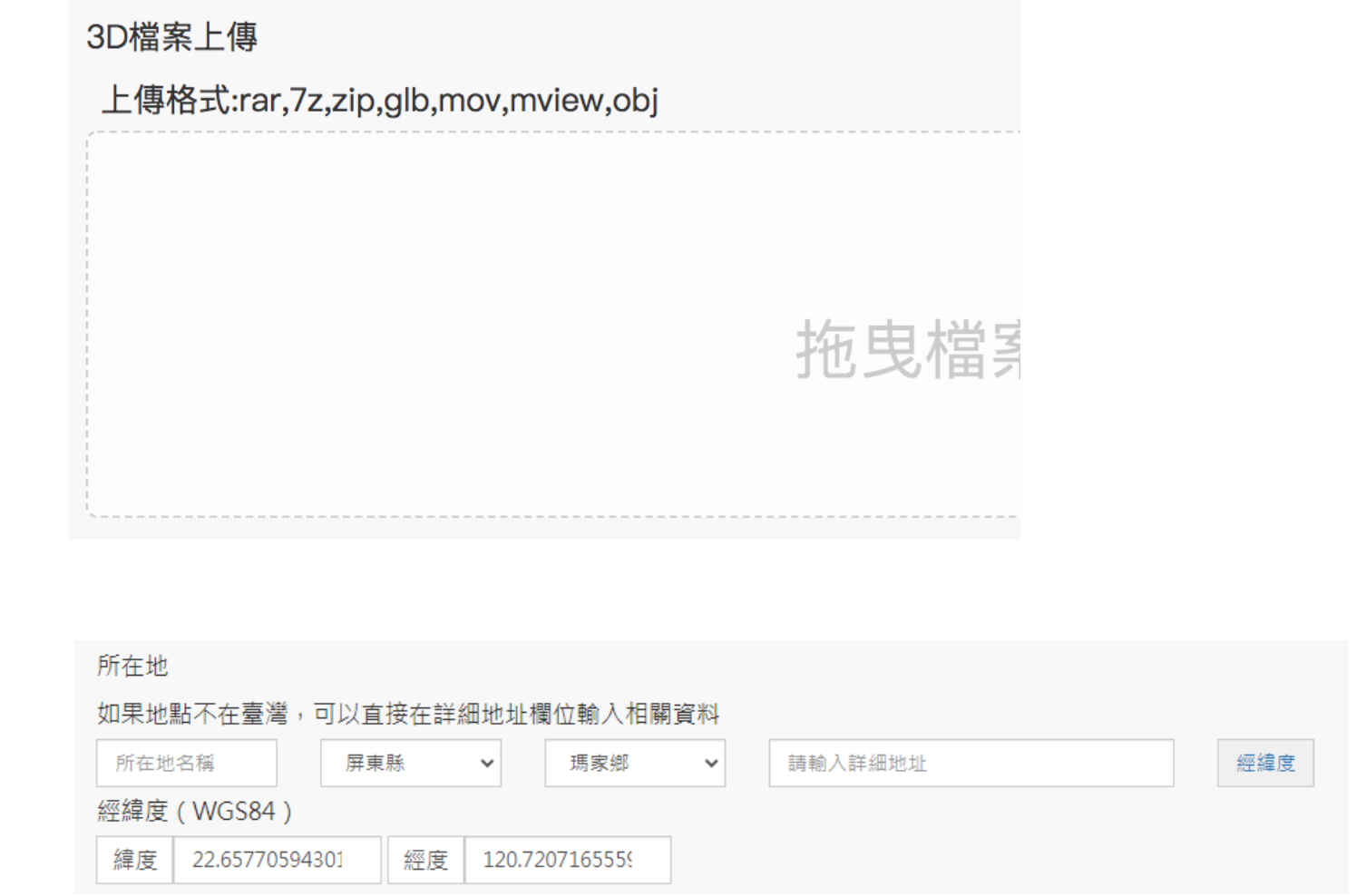

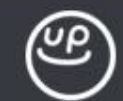

### **系統操作- 建立素材資料**

請本次參與課程的學員,到新增完成的資料夾,進行資料新增

### **操作步驟:**

1.點選我要管理我的資料庫,進入計畫對應料庫 2.點選已新增選單,並點選列表右上方+號 3.試著完成資料填寫,如未完成可點選暫存

### **透過互相關連建立豐富的資料**

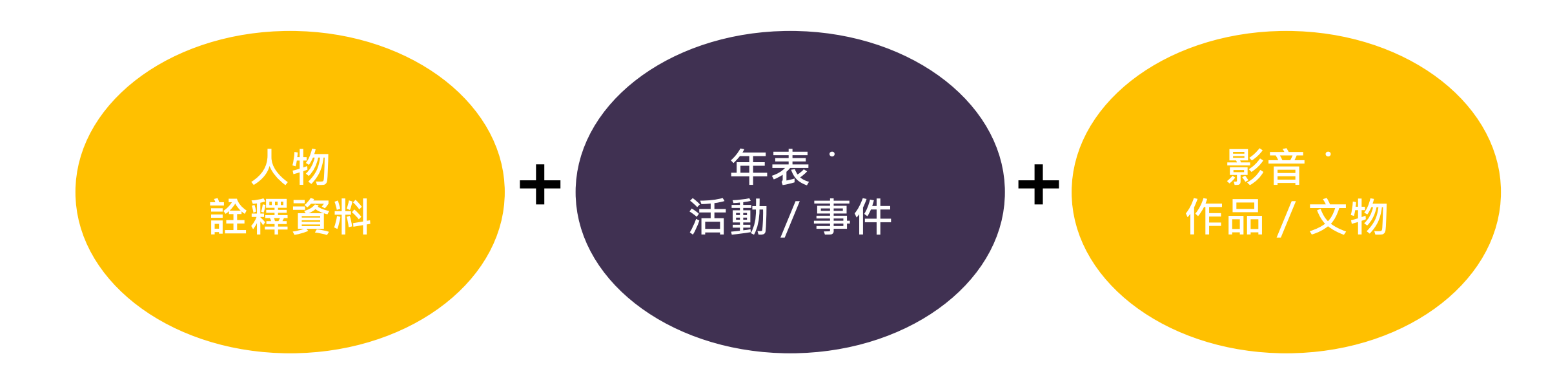

- ⚫ 假設您的資料庫中有一個單元:歷史名人,用來介紹人物
- ⚫ 您可以建立透過簡單的幾個步驟快速建立一筆豐富的資料

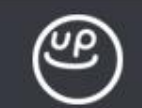

#### 人物詮釋資料列表 南方澳人物 地方名人素材 ftp人物測試 音樂家 來源選單 +選更多 名稱 \* 高清愿 關鍵字 請輸入要查詢的關鍵字,例如標題、描述...  $\alpha$ 性別 \* ◎ 男 ◎ 女 ◎ 其他 別名  $\blacksquare$  $\boxed{\mathbf{X}}$  $\mathfrak{S}$ 田 -可以輸入字號、筆名、英文名字... □ 代表圖像  $ID$ 名稱 建檔時間 主題分類一 章 主題分類二 選單?  $\frac{1}{2}$ 國籍 269495 2  $2020/01/03$  - $\Box$ excel z, 出生年月日 perso 1929/05/24 出生地點 請輸入詳細地址 臺南州北門郡學 請選擇  $\mathbf{v}$ 請選擇  $\mathbf{v}$ 經緯度 緯度 經度 158914 44 2020/02/25 -#517 O 卒年月日 匯出札 2016/03/23 審核備註  $\sqrt{2}$ 審核備註 相關人物。 相關作品 / 相關事件 / 新增團隊成員或其他人物?試試這個功 新增作品、手稿或類似資料?試試這個功 新增重要事蹟或類似資料?試試這個功 前目! 第三! 館目 相關影音 ♪ 相關數位物件♪ 相關個人年表♪ 新増數位物件或類似資料?試試這個功<br>能! 新增影音或類似資料?試試這個功能! 新增個人年表或類似資料?試試這個功<br>能! 相關典藏。 相關相簿♪ ஞ 新增相關典藏或類似資料?試試這個功 新增相簿或類似資料?試試這個功能!

前目

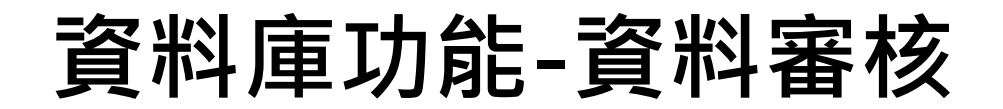

### **單位管理者、審核使用者**

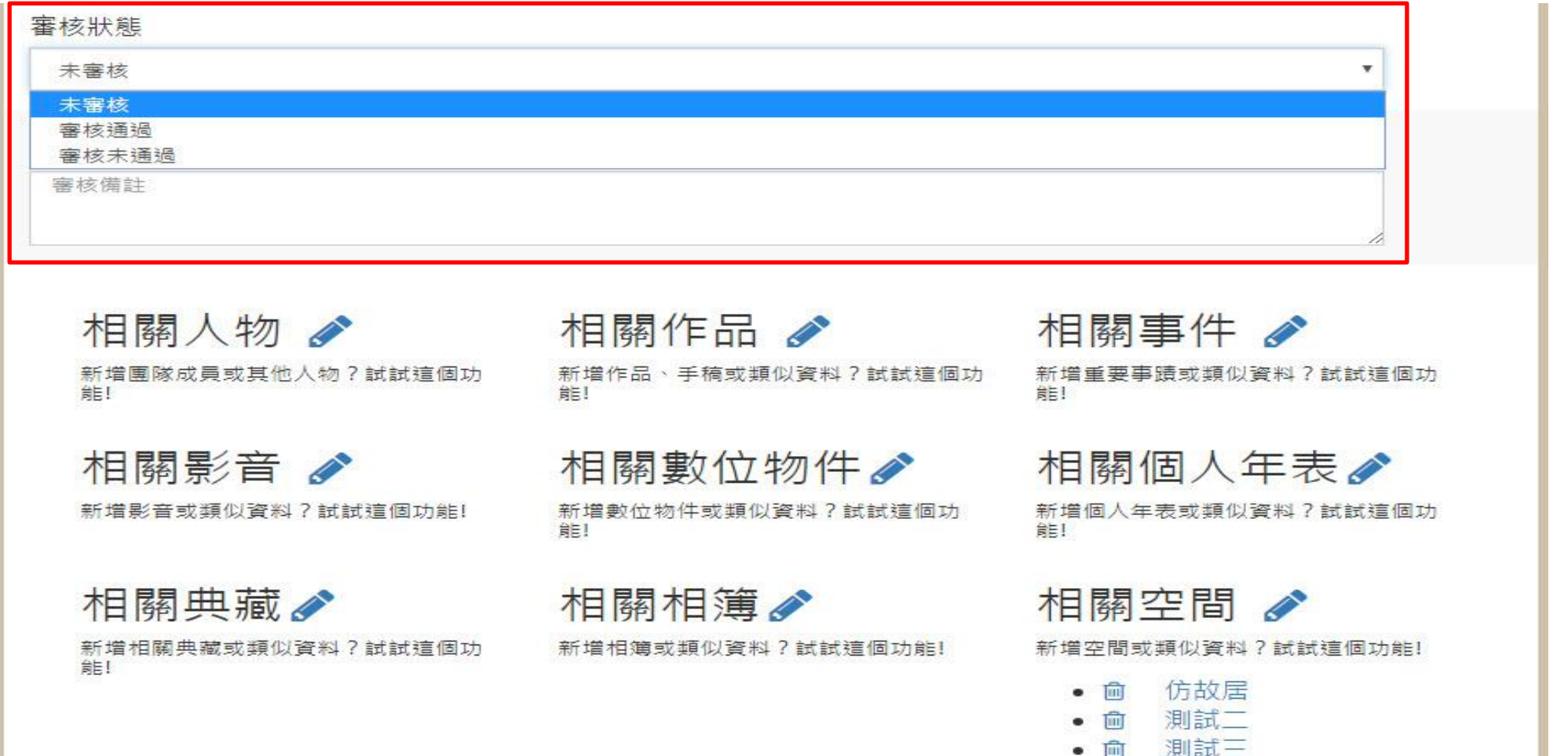

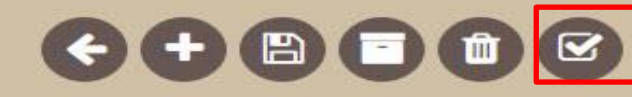

請注意

### 審核結果將影響 介接給國家文化記憶庫 及 前台網站呈現

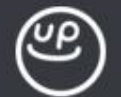

### **資料庫功能-資料預覽功能**

影音bug測試

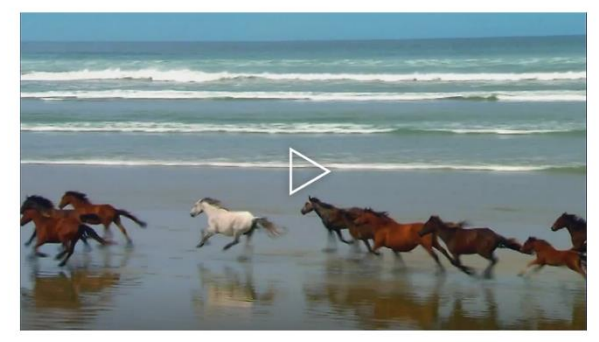

影片著作權註記及使用限制: 6

昭片

影片

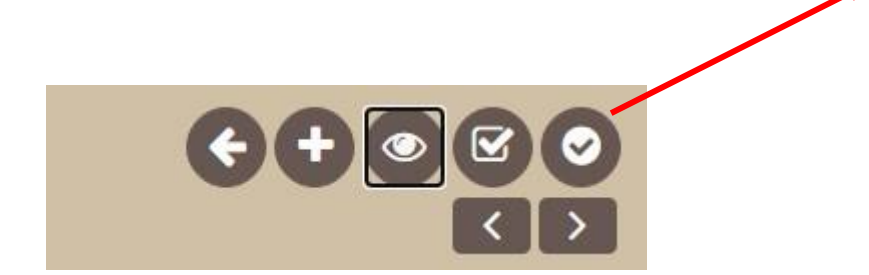

#### 基本資訊

ted

摄容者:ted

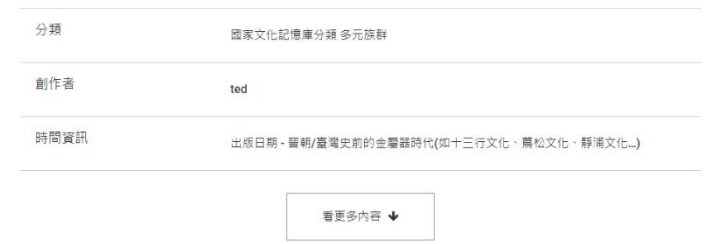

#### 本網頁的全部文字在 00000 之條款下提供,附加條款亦可能應用,

中華民國文化部著作權所有 © 2019 24219 新北市新莊區中平路439號南榛13樓

建議最佳董幕解析度: 1440x900

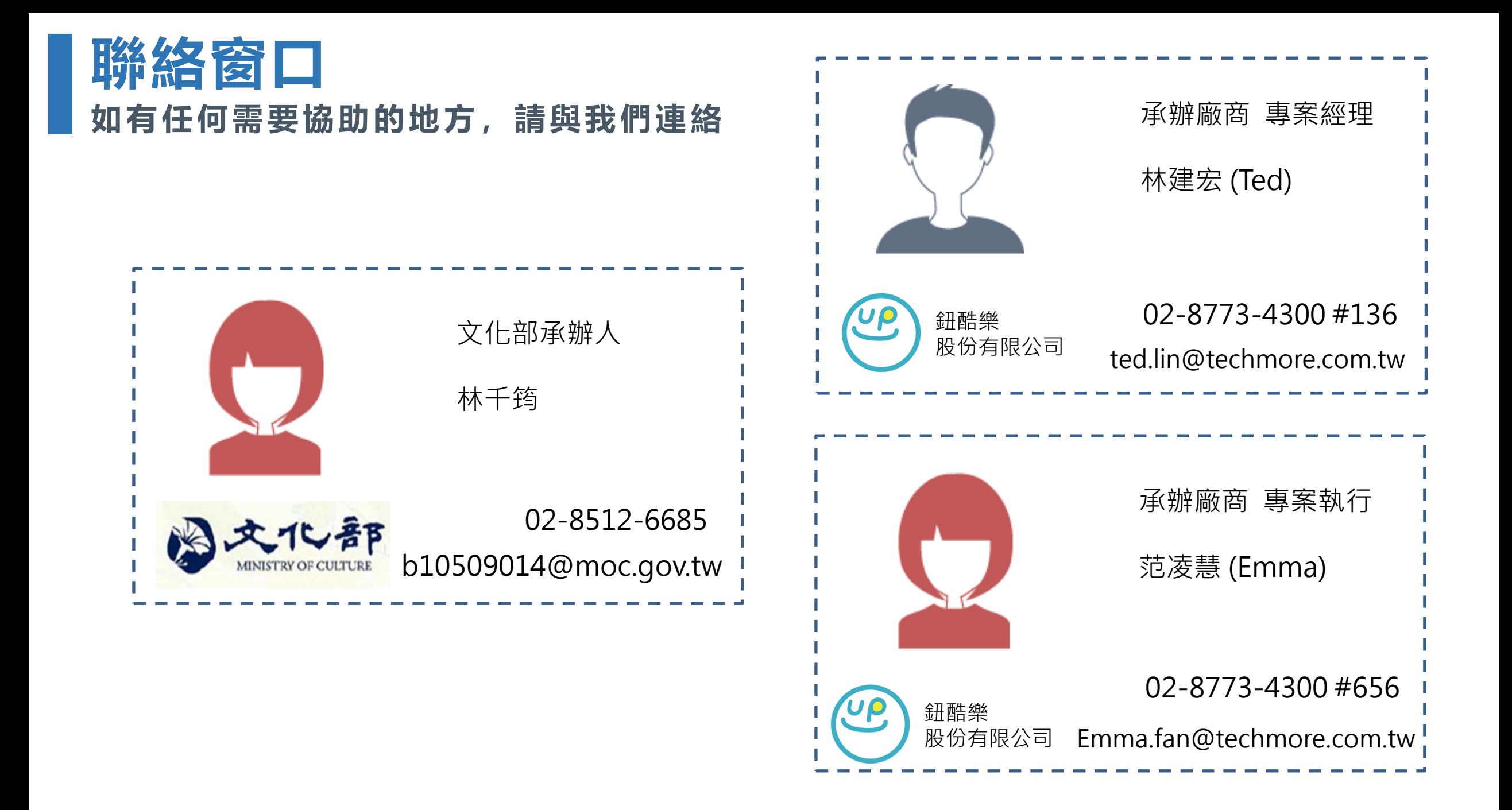

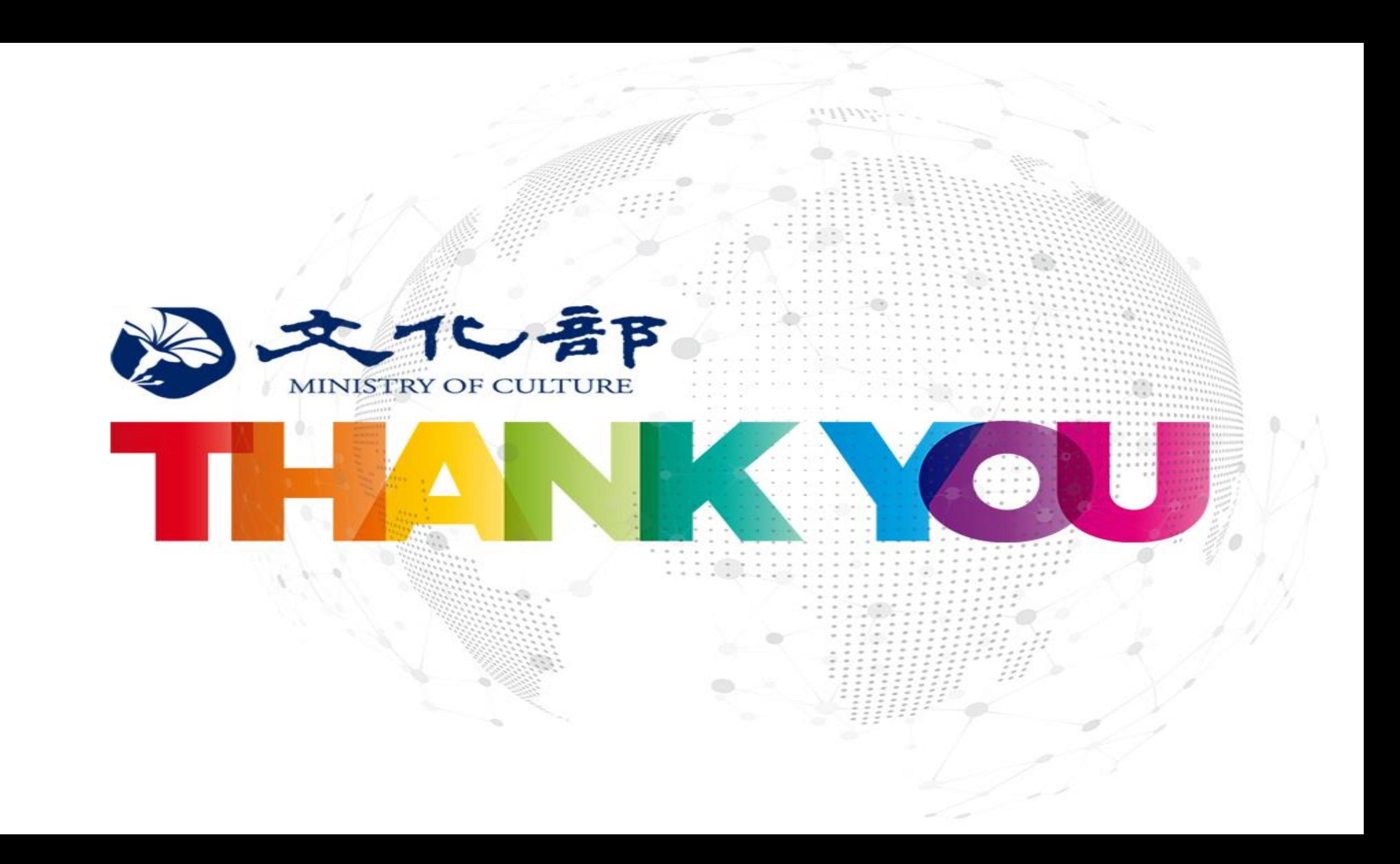